## <span id="page-0-0"></span>*First Advantage – PROFILE Advantage REFERENCE GUIDE TO THE FIRST ADVANTAGE QUALIFICATION PROCESS & DRIVER MANAGEMENT*

*May 2022 – Version 2*

#### **CONFIDENTIAL & PROPRIETARY**

The recipient of this material (hereinafter "the Material") acknowledges that it contains confidential and proprietary data the disclosure to, or use of which by, third parties will be damaging to First Advantage. Therefore, recipient agrees to hold the Material in strictest confidence, not to make use of it other than for the purpose for which it is being provided, to release it only to employees requiring such information, and not to release or disclose it to any other party. Upon request, recipient will return the Material together with all copies and modifications, if any.

All names in the text, or on the sample reports and screens shown in this document, are of fictitious persons and entities. Any similarity to the name of any real person, address, school, business or other entity is purely coincidental.

The First Advantage logo is a registered trademark of First Advantage, used under license. Other products and services maybe trademarks or registered trademarks of their respective companies.

Copyright © 2021, First Advantage. All rights reserved.

### **CONTENTS**

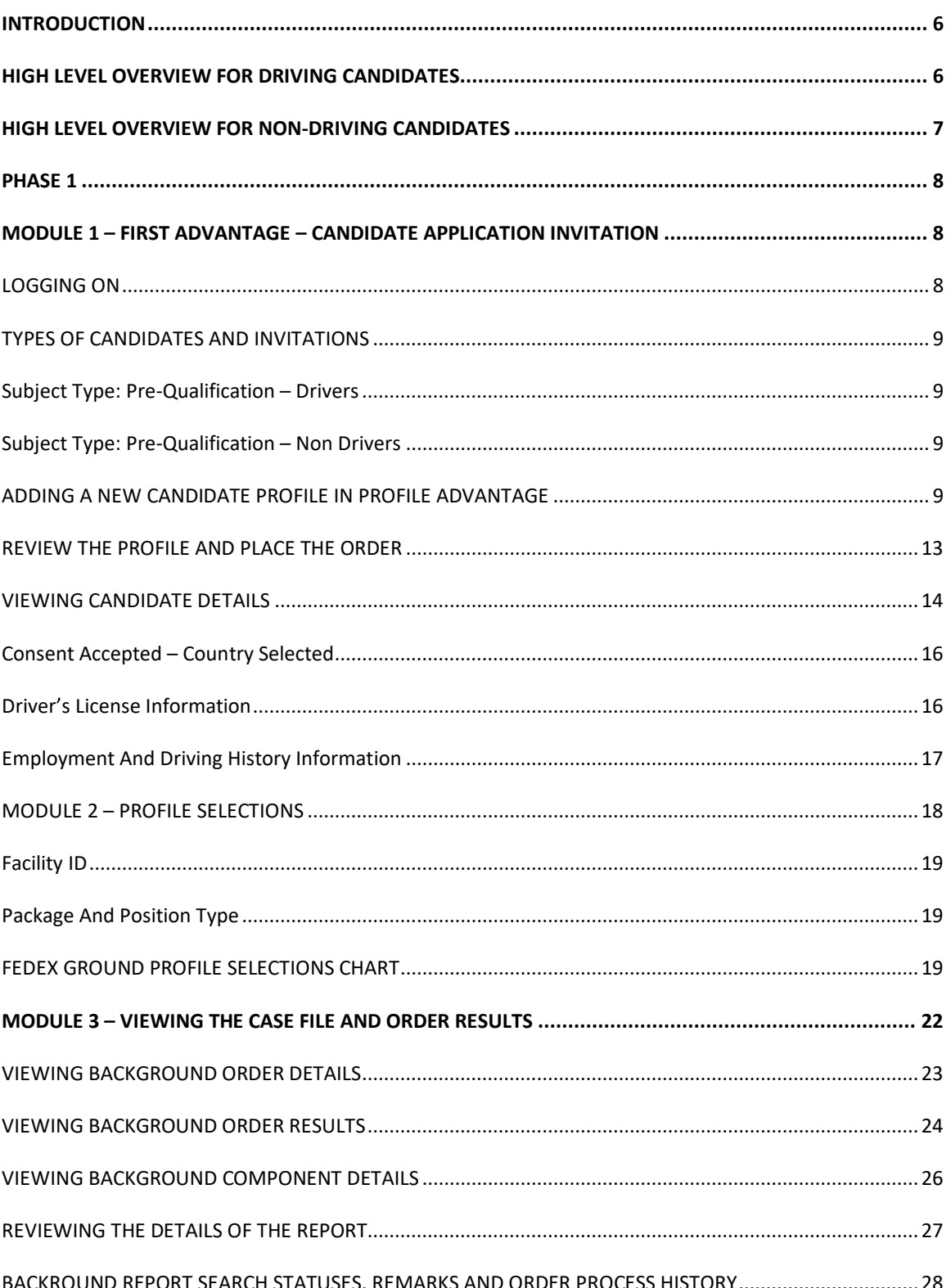

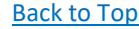

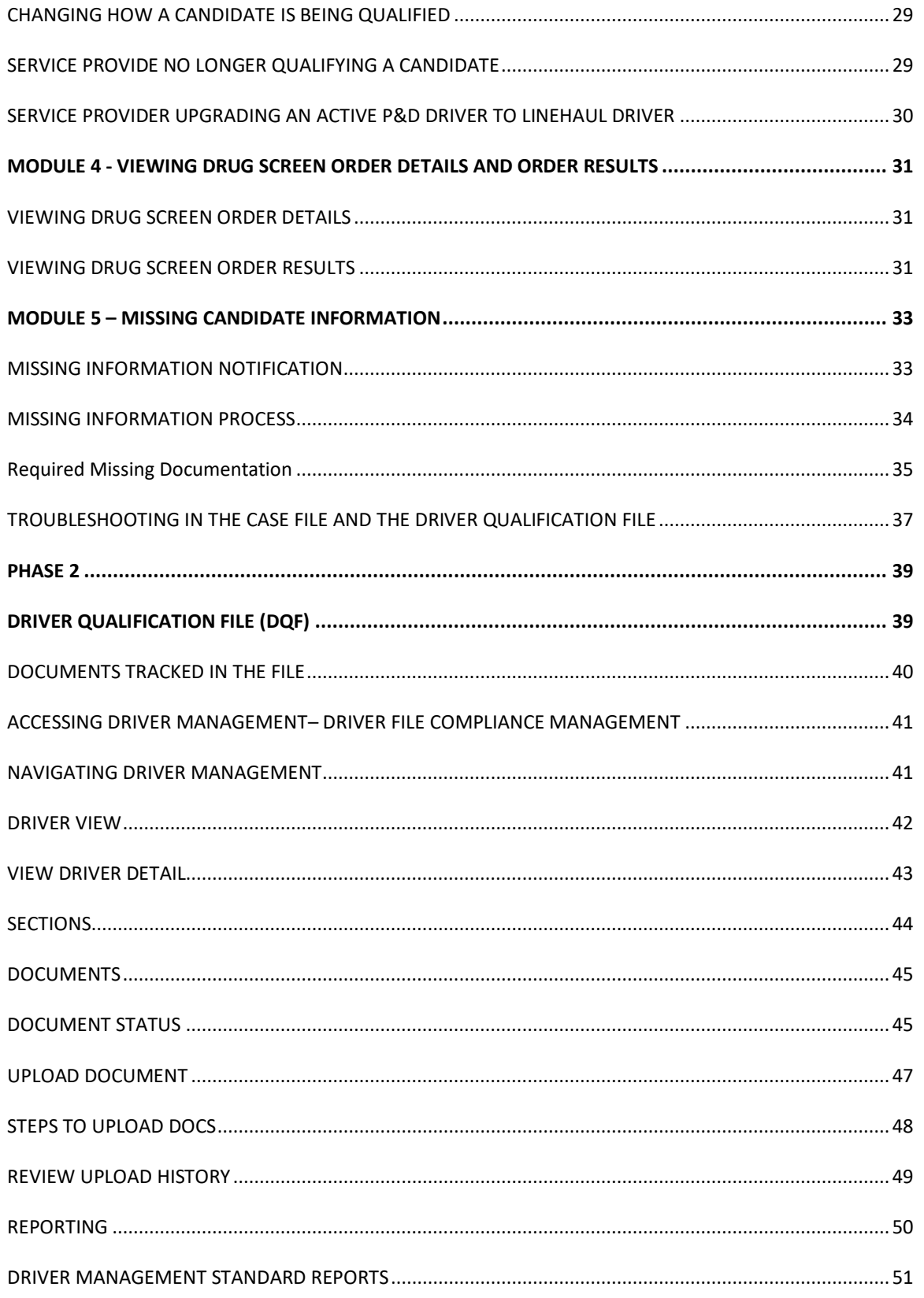

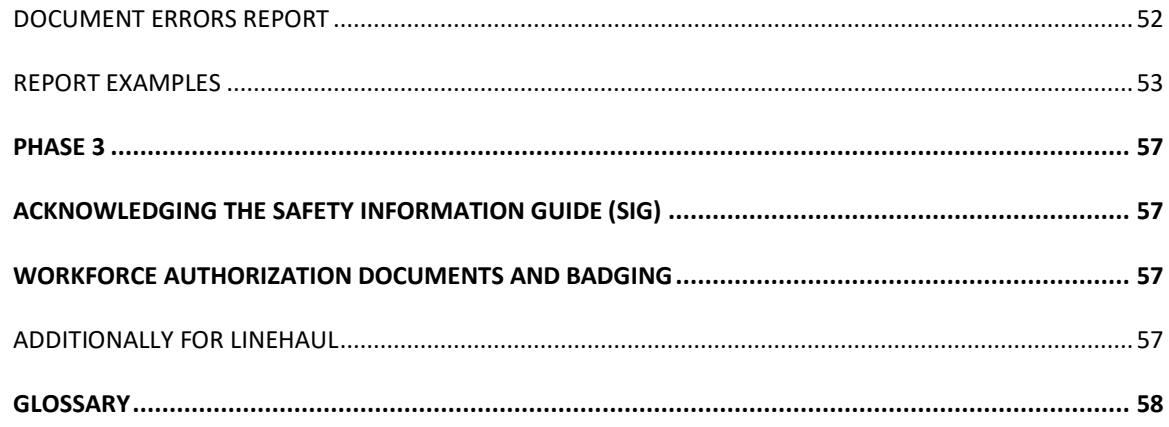

#### <span id="page-5-0"></span>**INTRODUCTION**

Welcome to First Advantage. First Advantage' web-based Enterprise Advantage system enables Service Providers doing business with FedEx Ground to directly administer the qualification verification process for their personnel. The verification process is essential for regulatory compliance purposes and in furtherance of the service provider's and FedEx Ground's mutual commitment to safety and security, as reflected in the terms of the parties' agreement(s).

Throughout this document "candidate" refers to service provider employees or prospective employees who the service provider seeks to assign to provide service under an agreement with FedEx Ground.

**PLEASE BE ADVISED: There are laws and regulations governing hiring and other employment related decisions, and the acquisition and use of background information, including criminal conviction history information. Service providers are responsible for complying with all applicable laws and regulations and are encouraged to consult their own legal counsel for guidance.**

#### <span id="page-5-1"></span>**HIGH LEVEL OVERVIEW FOR DRIVING CANDIDATES**

Qualifying a driving candidate to provide service is a **two phase process**.

In **Phase One**, various background screens, including criminal, MVR, driving history investigation, and drug tests are conducted on the candidate. Steps included in phase one are:

- 1. Service provider kicks off process by adding a candidate profile within First Advantage's (FADV) system.
- 2. System initiates an email with a link to candidate. The service provider will select the correct Profile Selections for the candidate being qualified.
- 3. The candidate will receive the email with a link to complete the FADV DOT Profile.
- 4. After completion of the application by the candidate, the information is then made available to the service provider for review. Please take a moment and check information for accuracy and completeness. Service provider can then order the background screens. Remember to "Place the Order"
- 5. After the background screens are ordered, the driving candidate can take a drug test and physical. A physical is not needed if the candidate has a valid medical card.
- 6. The service provider can monitor progress of background screens. In most cases, the service provider should not have to actively engage FADV for the background screens to complete.
- 7. If a candidate is ruled "Ineligible" by any background test, FADV will communicate next steps directly to the candidate. If the candidate is eligible, "Needs Further Review" will be the status for the overall case with the employment flagged yellow and all other searches flagged green.

After the background screenings are successfully completed and the candidate is considered Eligible, the second phase can be completed.

[Back to Top](#page-0-0)

In **Phase Two**, the Department of Transportation required Driver Qualification File (DQF) must be completed and compliant before the driving candidate can provide service. The steps in phase two are:

- 1. After the driver candidate is considered Eligible through background screening, a digital DQF is built on FADV's Driver Management platform.
- 2. FADV systematically populates the digital DQF with the DOT Profile, the MVR, the CDLIS (for CDL only), the Certificate of Violations, and the Driving History Investigation.
- 3. Service provider is responsible for uploading the completed Road Test and Medical Card to the DQF in Driver Management and the training certificate if qualifying in the Entry Level Driver Program or Under 10,001 lbs. Program.
- 4. Once the DQF is scored compliant, the driver candidate can go to the station to complete additional administrative tasks.

#### <span id="page-6-0"></span>**HIGH LEVEL OVERVIEW FOR NON-DRIVING CANDIDATES**

Qualifying a non-driving candidate to provide service requires fewer background screens and does not require the Driver Qualification File (DQF).

Non-drivers require criminal background checks only.

- 1. Service provider kicks off process by adding a candidate profile within First Advantage's (FADV) system. System initiates an email with a link to candidate. The service provider will select the correct Profile Selections for the candidate being qualified.
- 2. Candidate opens email and clicks on link to complete the FADV Profile.
- 3. After completion of the application by the candidate the information is then made available to the service provider for review. Please take a moment and check information for accuracy and completeness. Service provider can then order the background screens. Remember to "Place the Order".
- 4. Service provider can monitor process of background screens. In most cases, the service provider should not have to actively engage FADV for the background screens to complete.
- 5. Once the background screens are complete and the non-driving candidate is scored Eligible, the non-driving candidate can go to the station to complete additional administrative tasks.

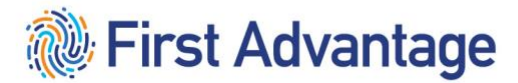

#### <span id="page-7-0"></span>**PHASE 1**

#### <span id="page-7-1"></span>**MODULE 1 – FIRST ADVANTAGE – CANDIDATE APPLICATION INVITATION**

After the service provider pre-qualifies the candidate, the service provider will send the candidate an invitation through the First Advantage platform. This will begin the DOT verification process.

There are two subject types: Drivers and Non-Drivers. When selecting an Invitation for a Driver, two choices are available: P&D Non-CDL Driver or CDL Driver. Selecting an invitation for a Non-Driver will result in one choice: Non-Driver.

#### <span id="page-7-2"></span>LOGGING ON

To log onto the system, enter<https://enterprise.fadv.com/> into your web browser's address bar.

1. When the Enterprise Advantage login screen appears, enter your **Client ID**, **User ID**, and **Password** in the field in the login box and click *Sign In*.

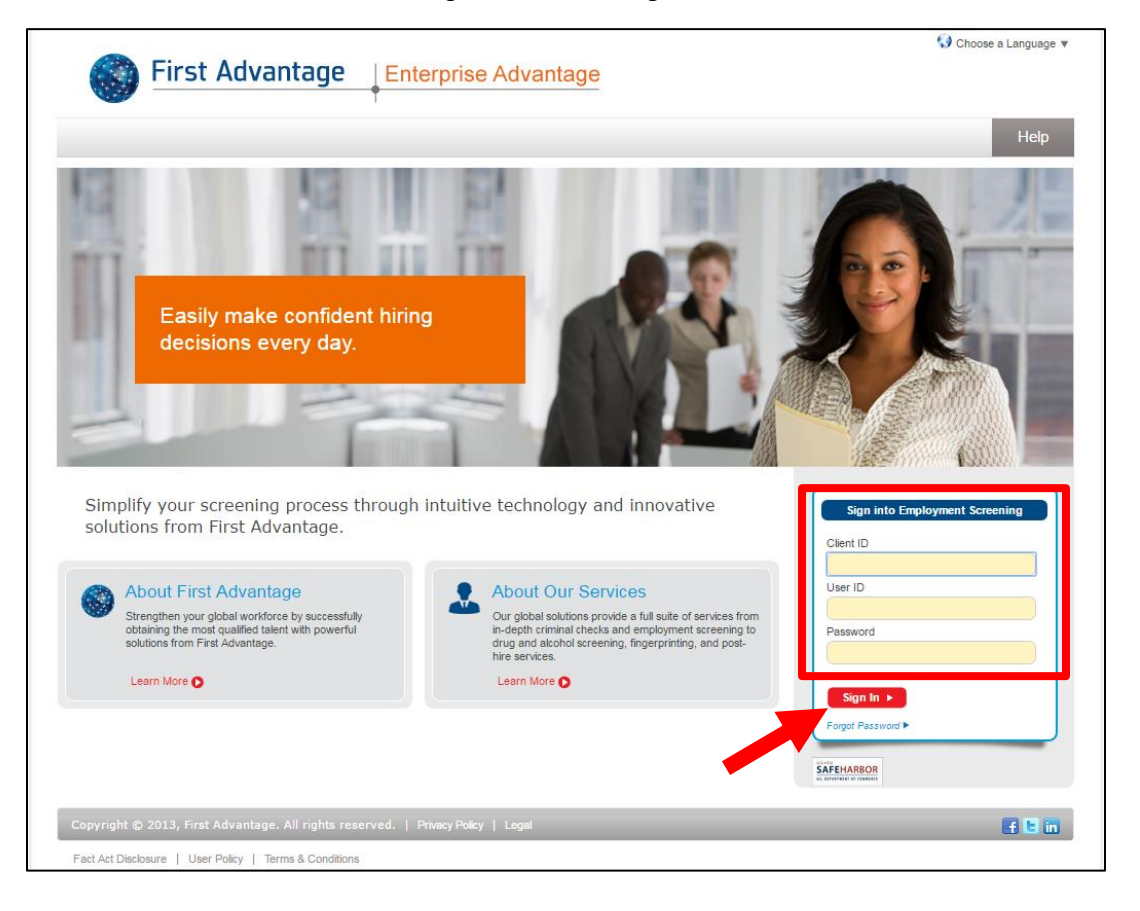

#### <span id="page-8-1"></span><span id="page-8-0"></span>TYPES OF CANDIDATES AND INVITATIONS

#### Subject Type: Pre-Qualification – Drivers

P&D Non-CDL Driver candidates seeking to provide service in a vehicle that does not require a Commercial Driver's License (CDL).

CDL Driver candidates seeking to provide service in a vehicle that does require a Commercial Driver's License (CDL).

#### <span id="page-8-2"></span>Subject Type: Pre-Qualification – Non Drivers

Non-Driver candidates seeking to provide service in a non-driving capacity.

#### <span id="page-8-3"></span>ADDING A NEW CANDIDATE PROFILE IN PROFILE ADVANTAGE

To start the process, you first add a new profile for the candidate.

1. In Enterprise Advantage click *Profile Advantage* on the navigation menu and click *New Subject.*

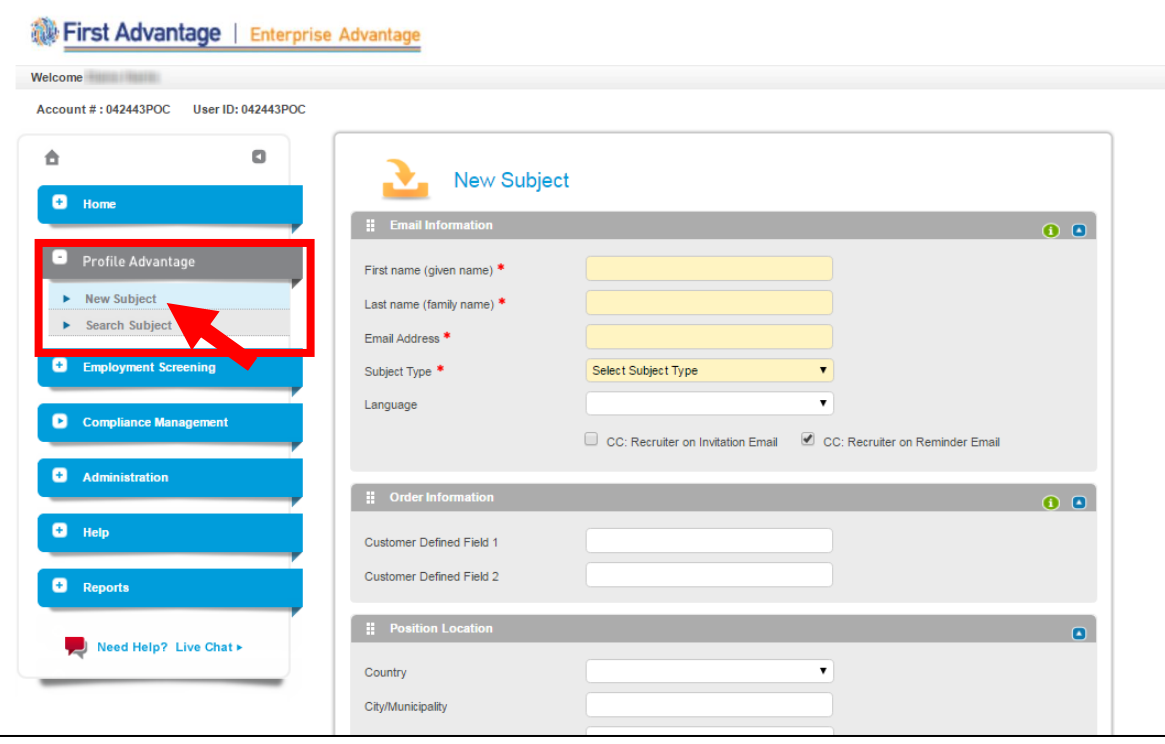

- 2. In the **Email Information** section enter the candidate's **First Name, Last Name, Email Address,** and select the *Subject Type* from the drop down.
- 3. The candidate will receive reminder emails if they haven't logged on and completed their online profile. The checkbox to *CC: Recruiter on Reminder Emails* is pre-selected. If you do not wish to be copied on these reminder emails, uncheck the box. If you would like to be copied on the invitation email the candidate receives, check the box to *CC: Recruiter on Invitation Email*.

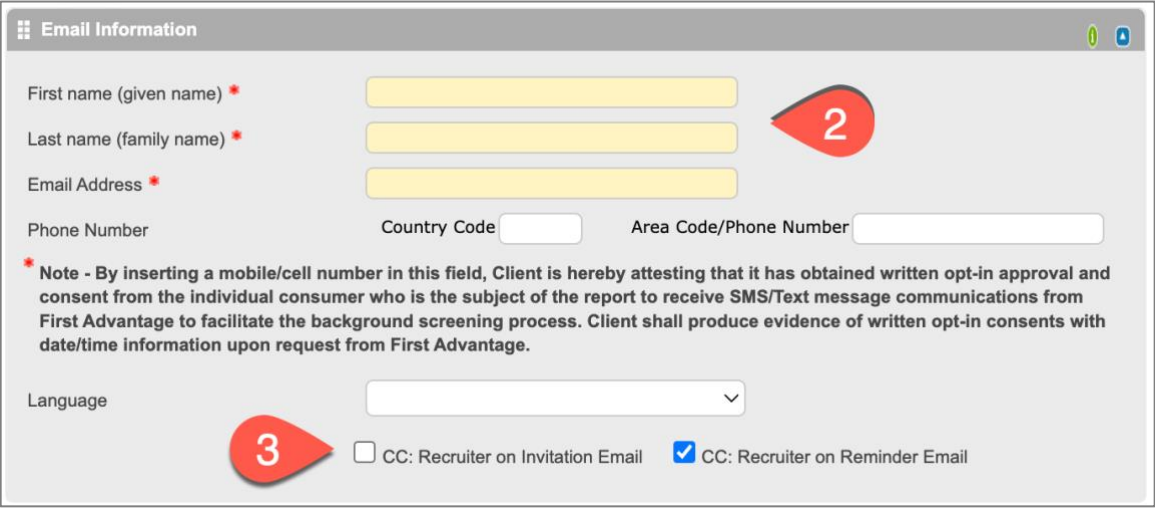

4. Select your *CSP ID* from the drop down in the **Order Information** field. Do not enter a **FedEx ID**. It is not necessary to enter anything in the **Position/Location** section.

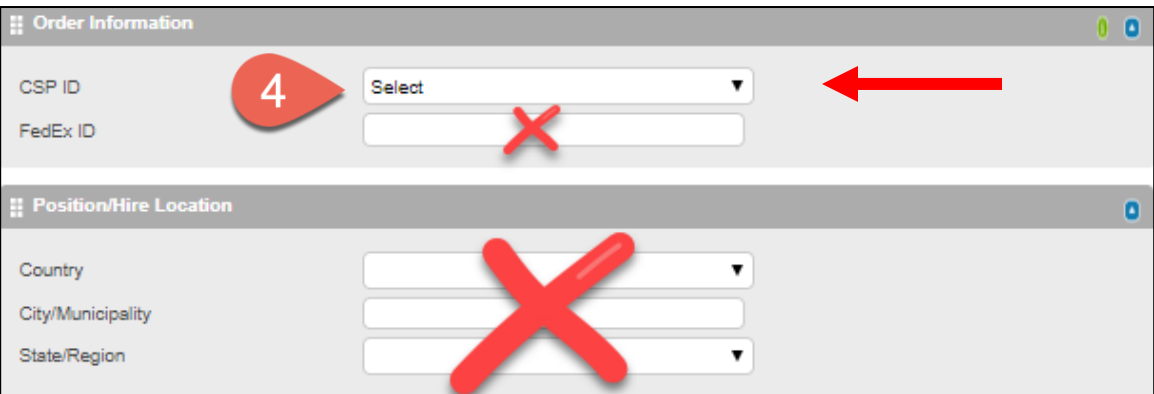

#### [Back to Top](#page-0-0)

5. Select the **Package** you would like to order from the drop down.

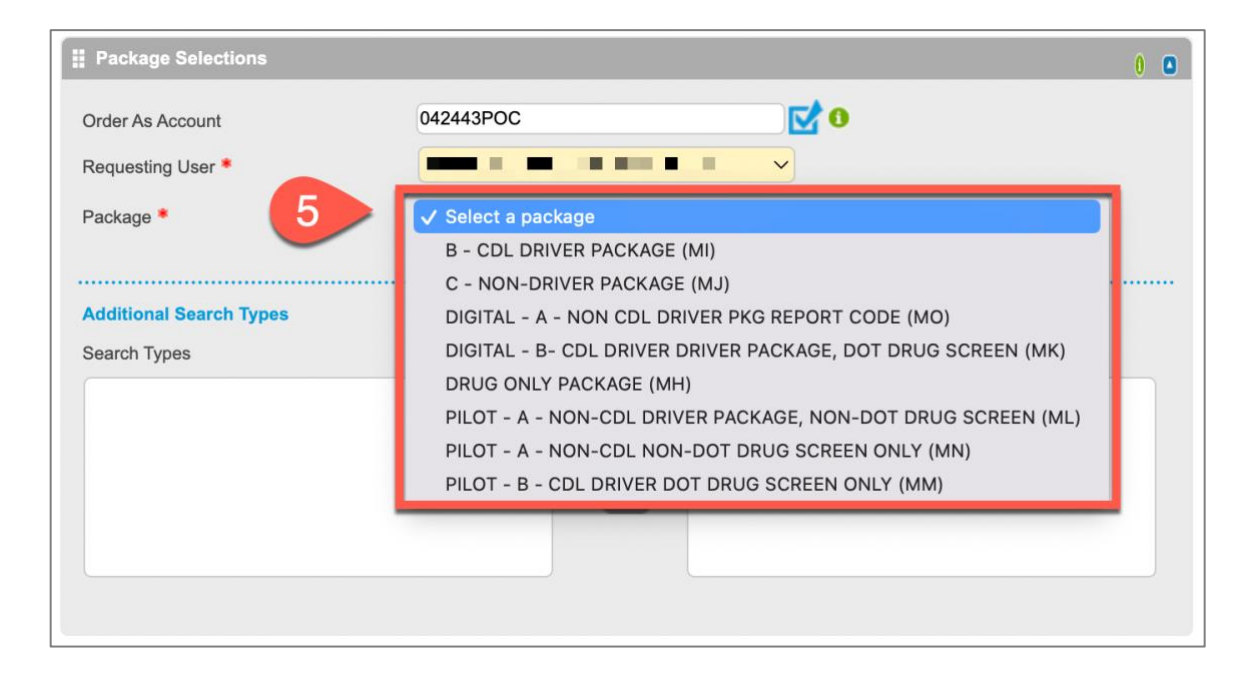

6. Select the **Company ID, Facility ID** (this is the facility where the driver will be domiciled), **Position Type** and **Driver Type** from the drop downs. Scroll down and click *Send*.

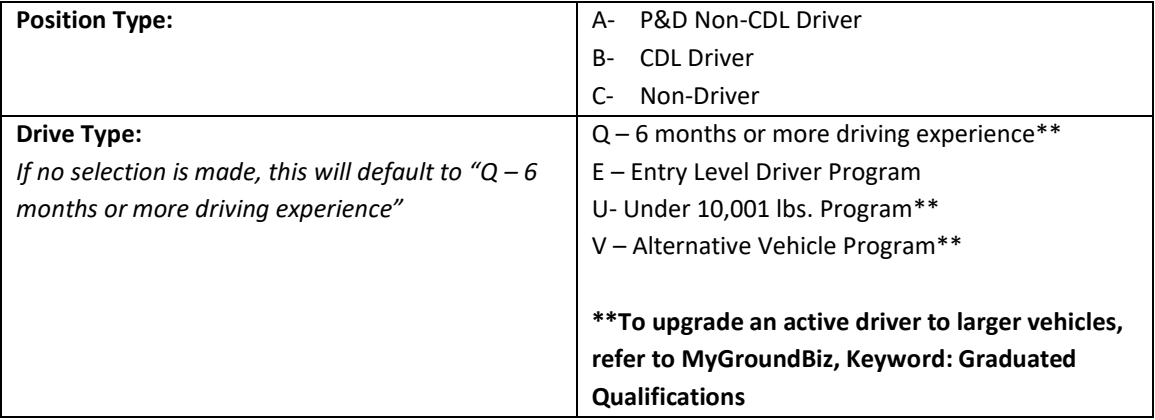

*\*When Driver Type "Q – 6 months or more driving experience" is selected, the candidate will enter the driving history and employment information later in the process. (See Page [19](#page-18-2) for additional information.)*

*For questions regarding the Position Type or Driver Type, refer to the Profile Selections Chart on pag[e 19.](#page-18-2)*

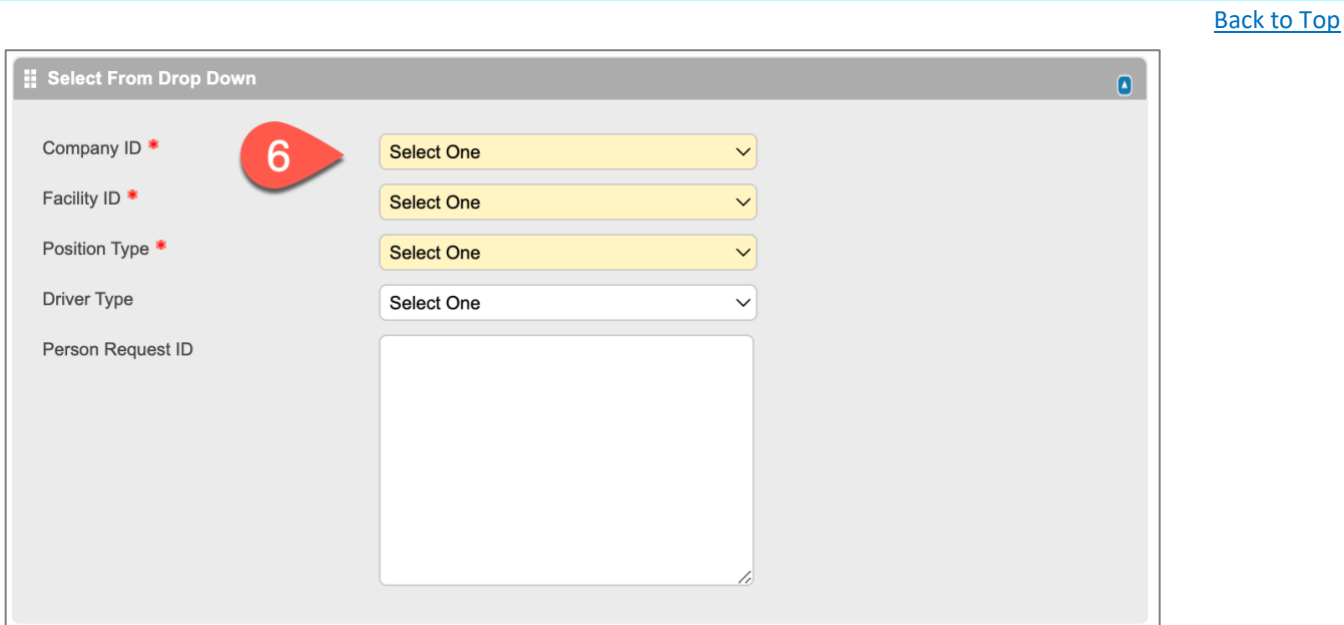

#### <span id="page-12-0"></span>REVIEW THE PROFILE AND PLACE THE ORDER

You will receive email notification when your candidate submits their online profile. To review the profile for errors, click *Profile Advantage* on the navigation menu and click *Search Subject*. Enter your search criteria and click *Search*.

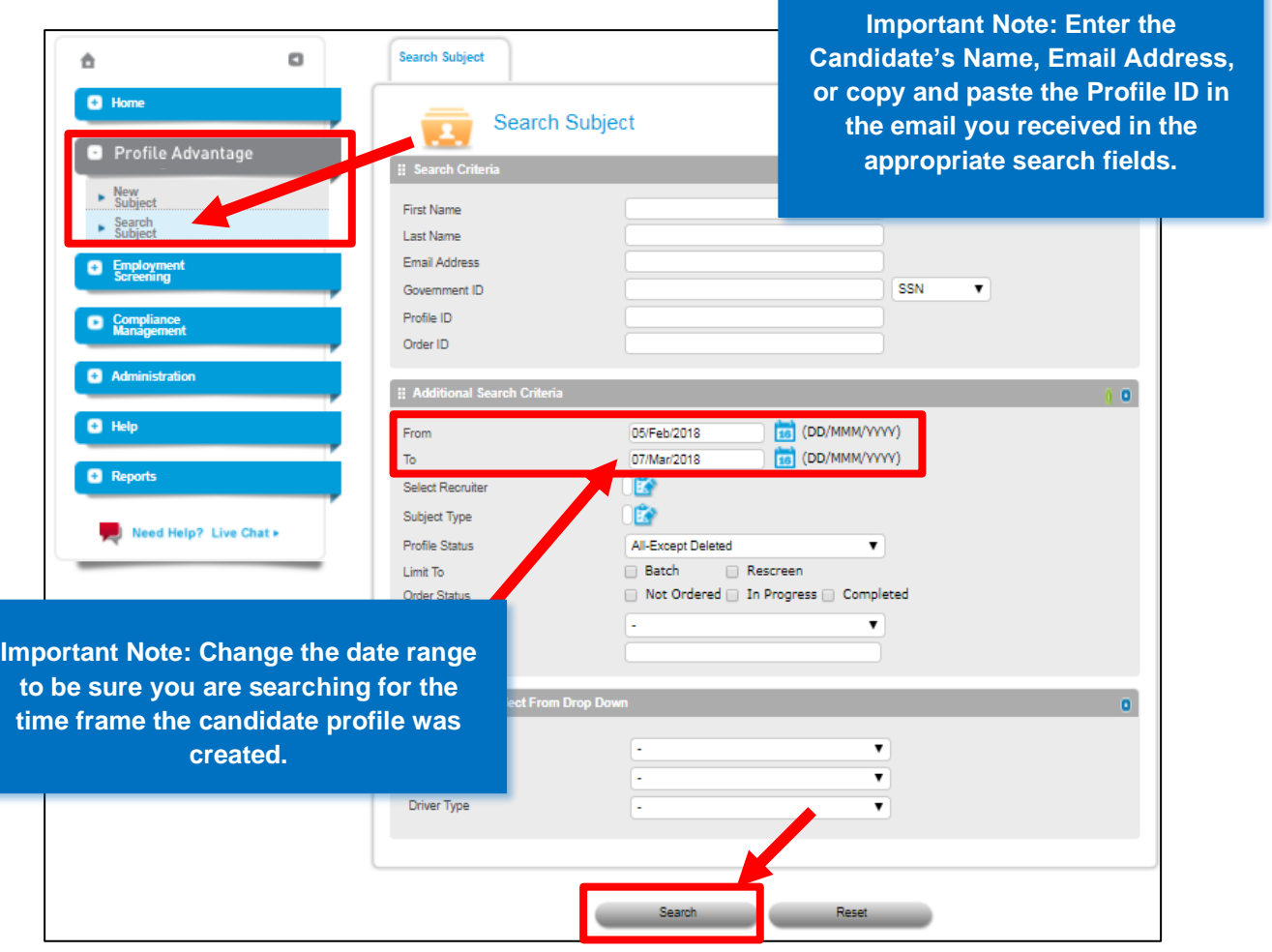

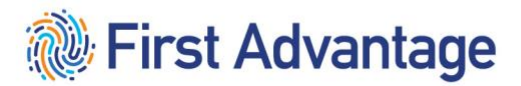

#### [Back to Top](#page-0-0)

#### <span id="page-13-0"></span>VIEWING CANDIDATE DETAILS

1. To view the **candidate's profile**, click their *name* on the search results list.

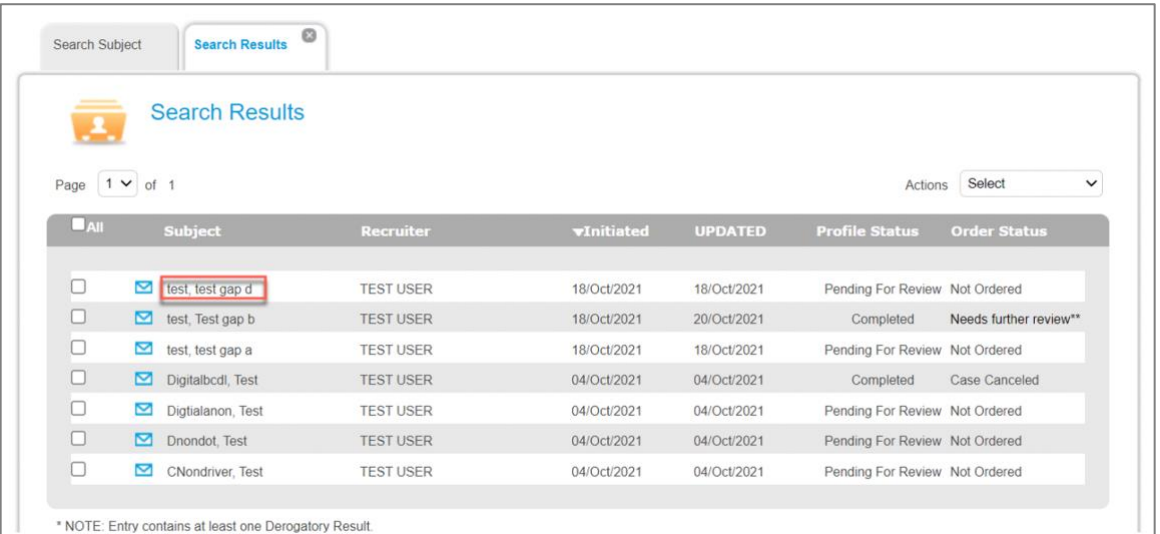

2. The candidate's profile screen displays on a new tab.

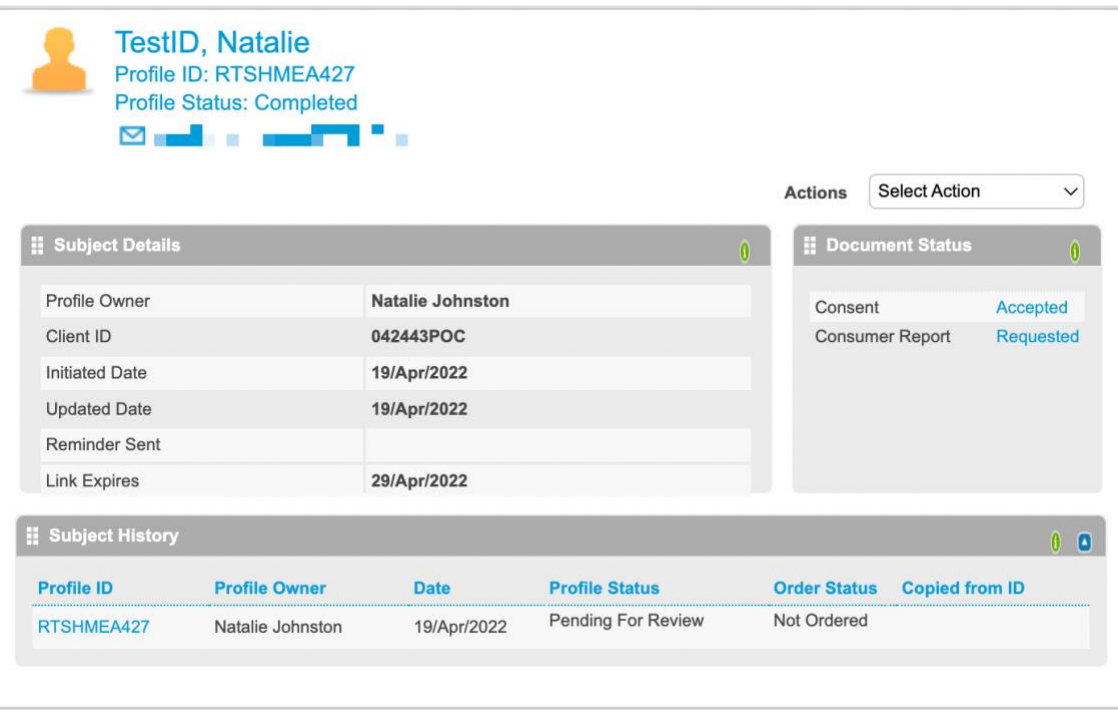

REVIEWING PROFILE

[Back to Top](#page-0-0)

The service provider will review the profile before placing the order for the screening.

As you are reviewing the application, here are some common areas where errors occur:

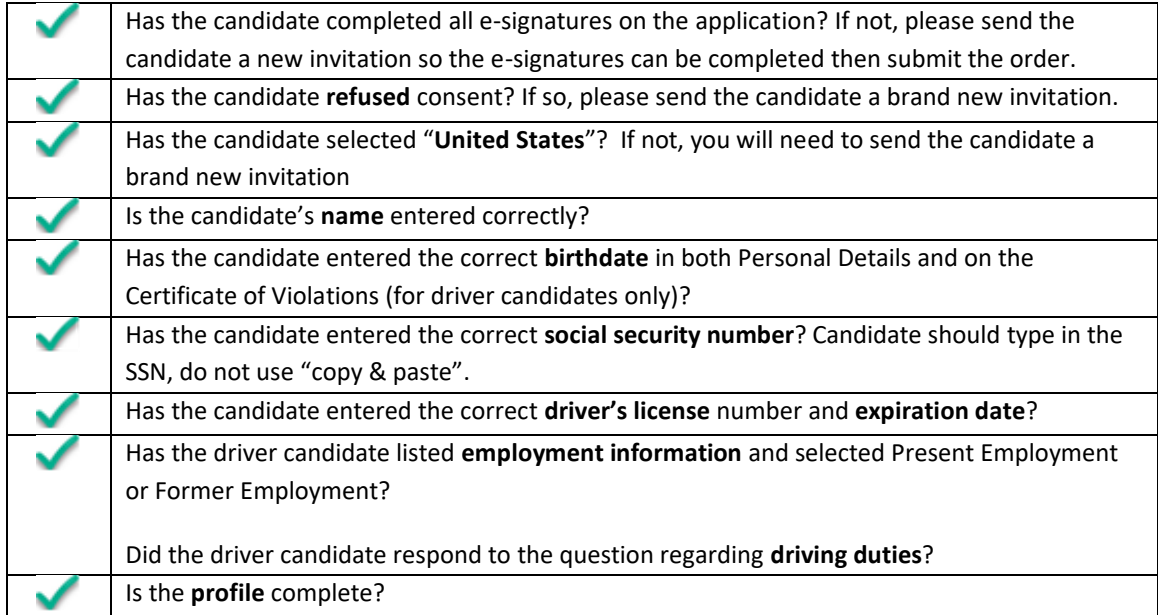

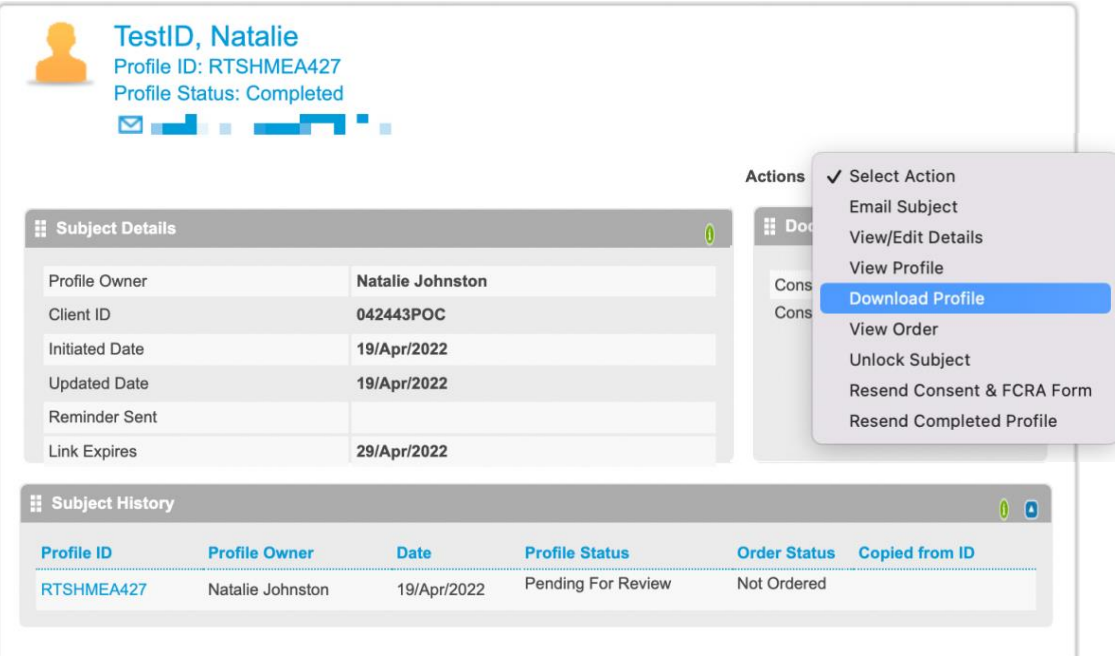

1. To review the profile, click the *Actions* drop down arrow and click *Download Profile*.

2. The profile will open in pdf format. This profile contains all of the information the candidate entered for their screening. **Before placing the order, it is essential that you review the content for errors to prevent any delays in processing the background.**

#### <span id="page-15-0"></span>Consent Accepted – Country Selected

- 3. Scroll to the **Consent Form** section.
	- a. Check to be sure they accepted the **consent**. If the consent was rejected, you will need to send them a new invitation.
	- b. Check that the **candidate's name** is entered correctly.
	- c. Check to ensure **United States** is entered as the Country. If the country displayed is not the United States, you will need to send them a new invitation.

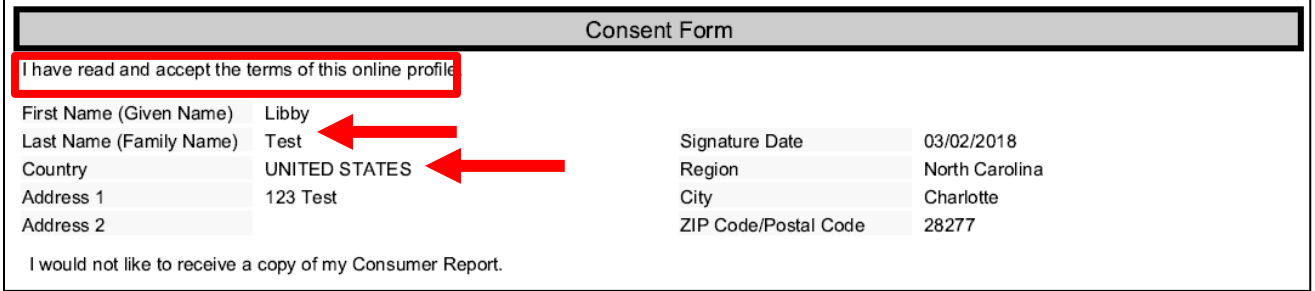

#### <span id="page-15-1"></span>Driver's License Information

4. Scroll to the **Driver's License** field. If the package you will order for them contains a Motor Vehicle Record search, be sure the candidate entered all of the required information for the licenses.

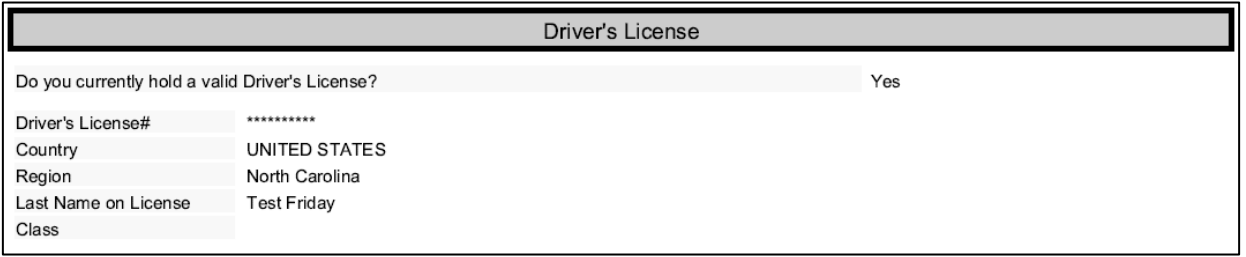

#### <span id="page-16-0"></span>Employment And Driving History Information

- 5. Scroll to the **Employment** section.
	- a. Check the **Employment Type** for each employer to be sure they selected either **Present Employment** or **Former Employment**.
	- b. Check the question "**Did this position include driving duties?"** Be sure **Yes** was selected for all driving employment positions.

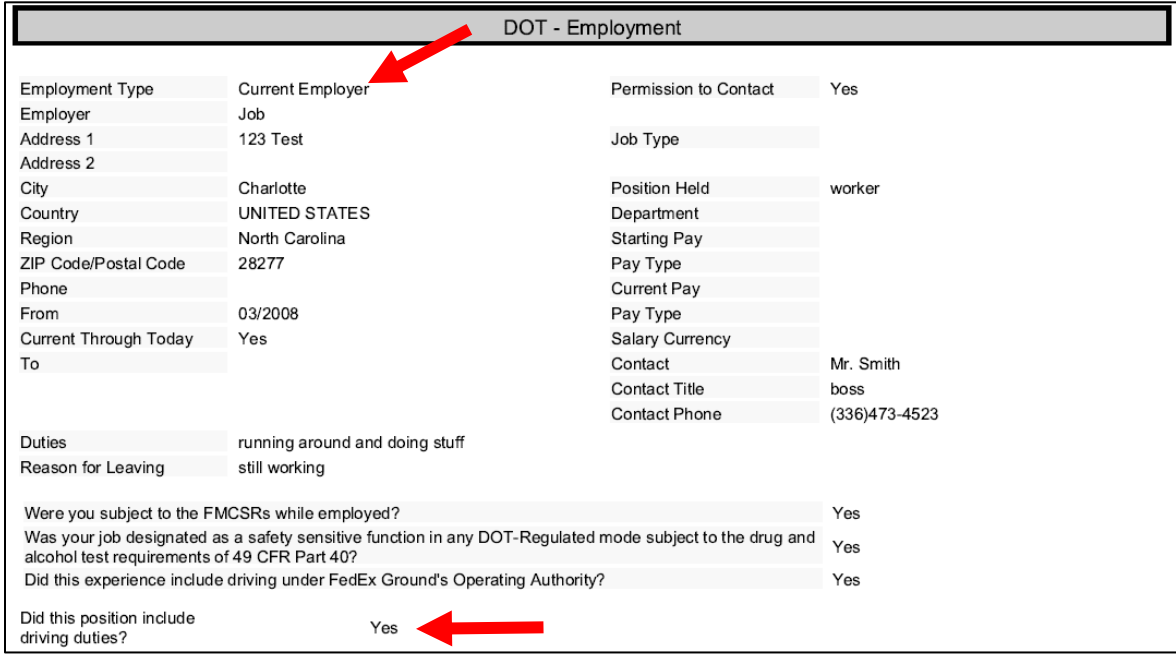

#### <span id="page-17-0"></span>MODULE 2 – PROFILE SELECTIONS

After reviewing the information on the candidate's application, the service provider will select the review and place order.

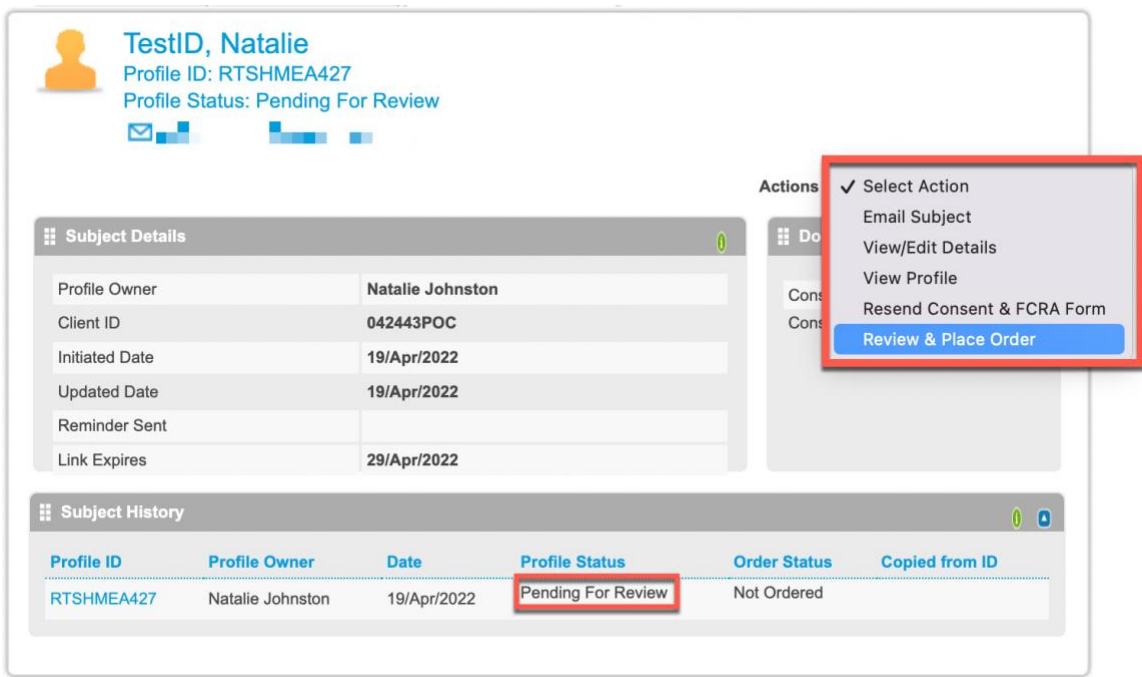

You will receive a confirmation pop up, click ok.

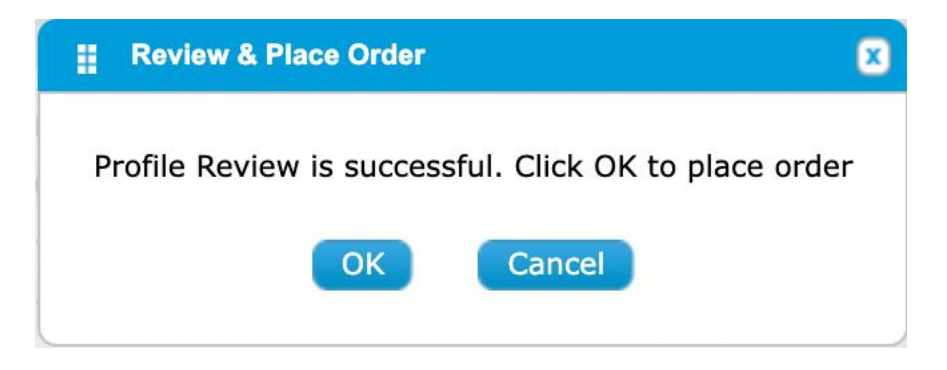

Once the order is placed, the **Profile Status** will change to **Completed**.

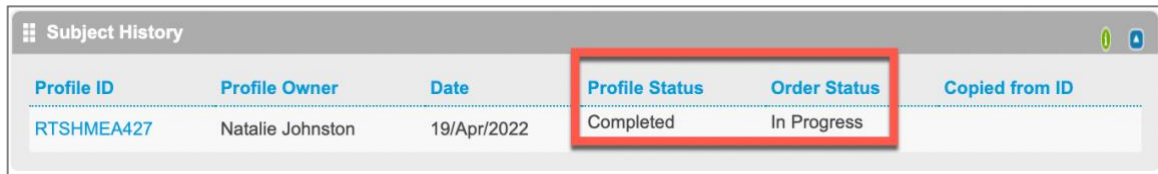

#### <span id="page-18-0"></span>Facility ID

Many service providers have agreements in more than one FedEx Ground facility. Select the correct facility for the candidate. This facility will be from where the candidate is being dispatched or will be domiciled. *The candidate will be setup in this location in FedEx Ground's CDAS system.*

#### <span id="page-18-1"></span>Package And Position Type

The Package and Position Type will be selected based on the vehicle size the candidate intends to operate, not the type of license the candidate currently holds.

*Package and Position Type MUST Match*

Reference the below chart to determine the correct Package and Position Type for the candidate.

#### <span id="page-18-2"></span>FEDEX GROUND PROFILE SELECTIONS CHART

### FedEx Ground Service Provider Personnel Qualification Verification with First Advantage

**Profile Advantage Invitation: Select an accurate combination**

*SUBJECT TYPE must correlate with the package being ordered. This indicates the type of profile (application) the candidate will receive.*

*PACKAGE and POSITION TYPE SELECTIONS: Package and Position Type MUST match. This indicates the background screens to process.*

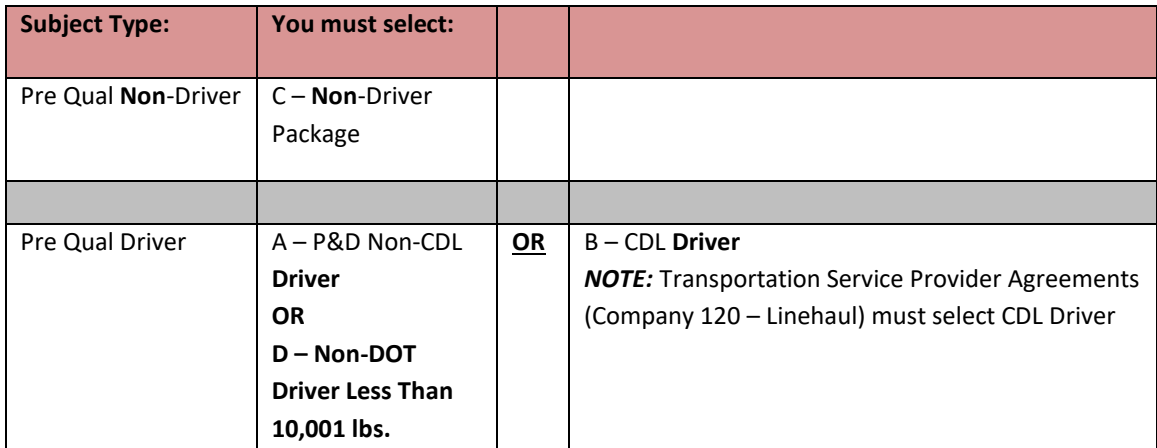

*FACILITY ID:* Verify that the correct Facility ID has been selected. The candidate will be setup in this location in FedEx Ground's CDAS system.

[Back to Top](#page-0-0)

**PACKAGE and POSITON TYPE SELECTIONS:** Package and Position Type MUST match.

The Package and Position Type will be selected based on the vehicle size the candidate intends to operate, not the type of license the candidate currently holds.

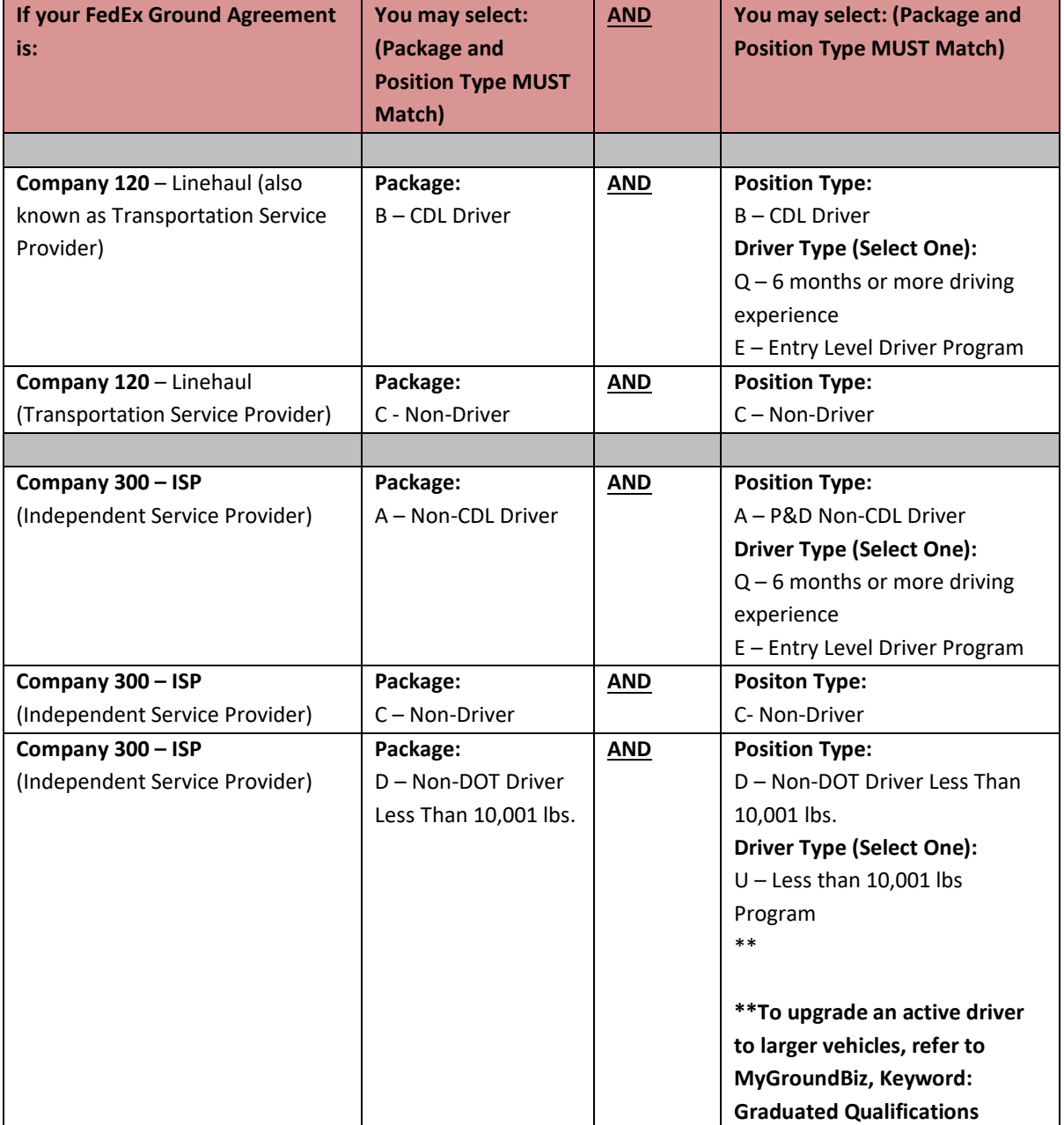

[Back to Top](#page-0-0)

<span id="page-20-0"></span>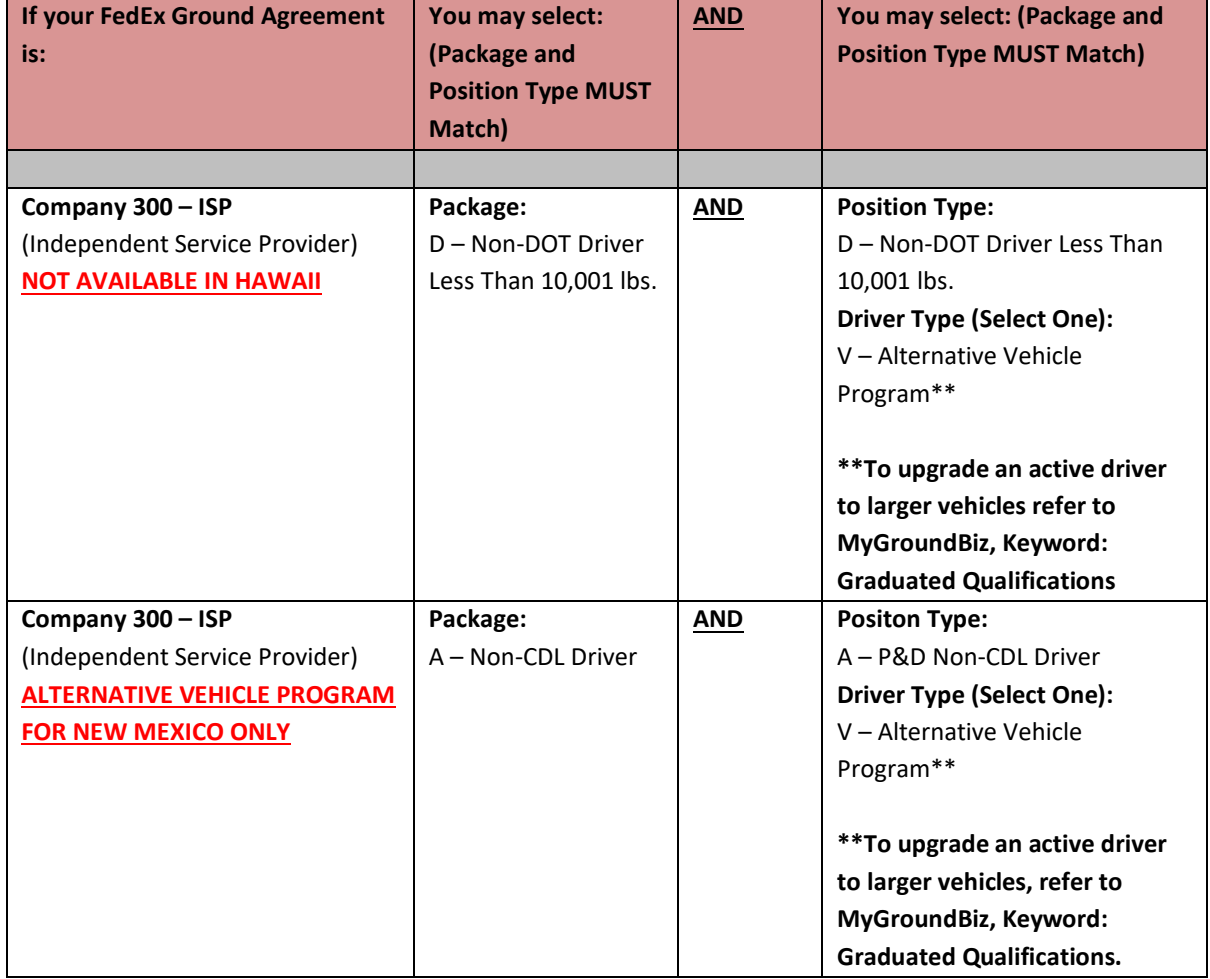

**PACKAGE and POSITON TYPE SELECTIONS:** Package and Position Type MUST match.

The Package and Position Type will be selected based on the vehicle size the candidate intends to operate, not the type of license the candidate currently holds.

#### <span id="page-21-0"></span>**MODULE 3 – VIEWING THE CASE FILE AND ORDER RESULTS**

You will receive email notification when your case completes, however, you may review the case file at any time.

To view submission results, click *Employment Screening* on the navigation menu and click *Search Orders.* Enter your search criteria and click *Search*. (For instructions on how to search, refer to section "Review the Profile and Place the Order" on Page [21](#page-20-0) in Module 2)

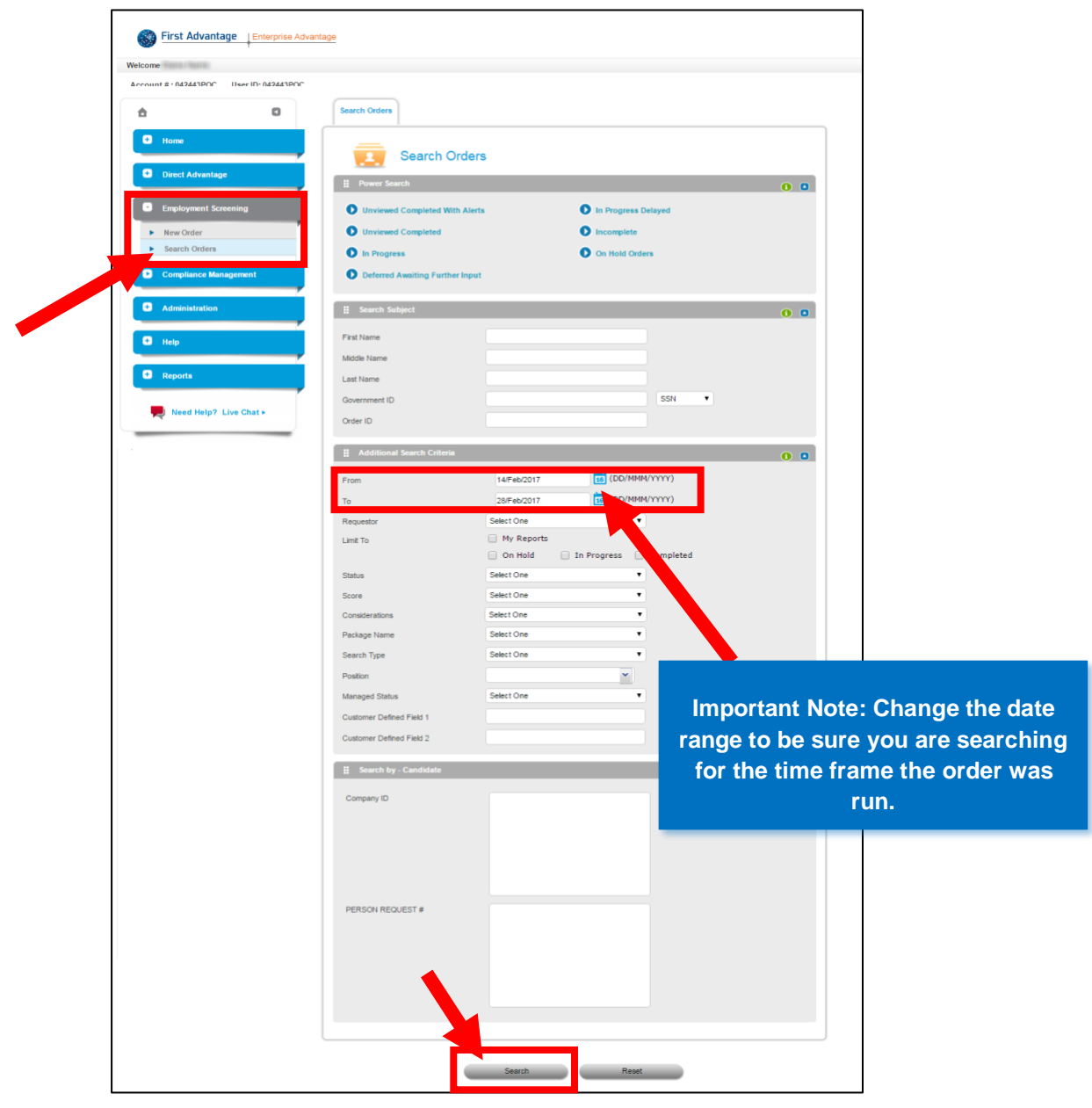

#### <span id="page-22-0"></span>VIEWING BACKGROUND ORDER DETAILS

1. To view the Background Screen details, click the *candidate's name* for the **Background Screen**

list item.

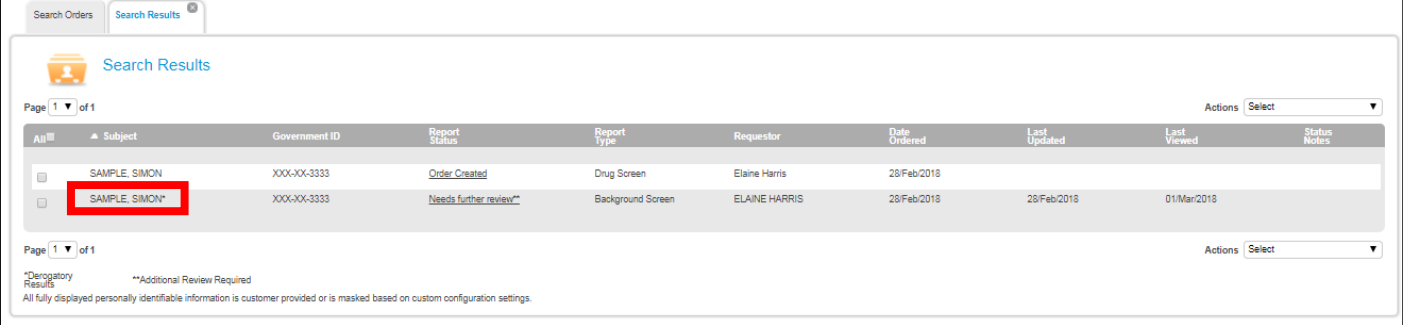

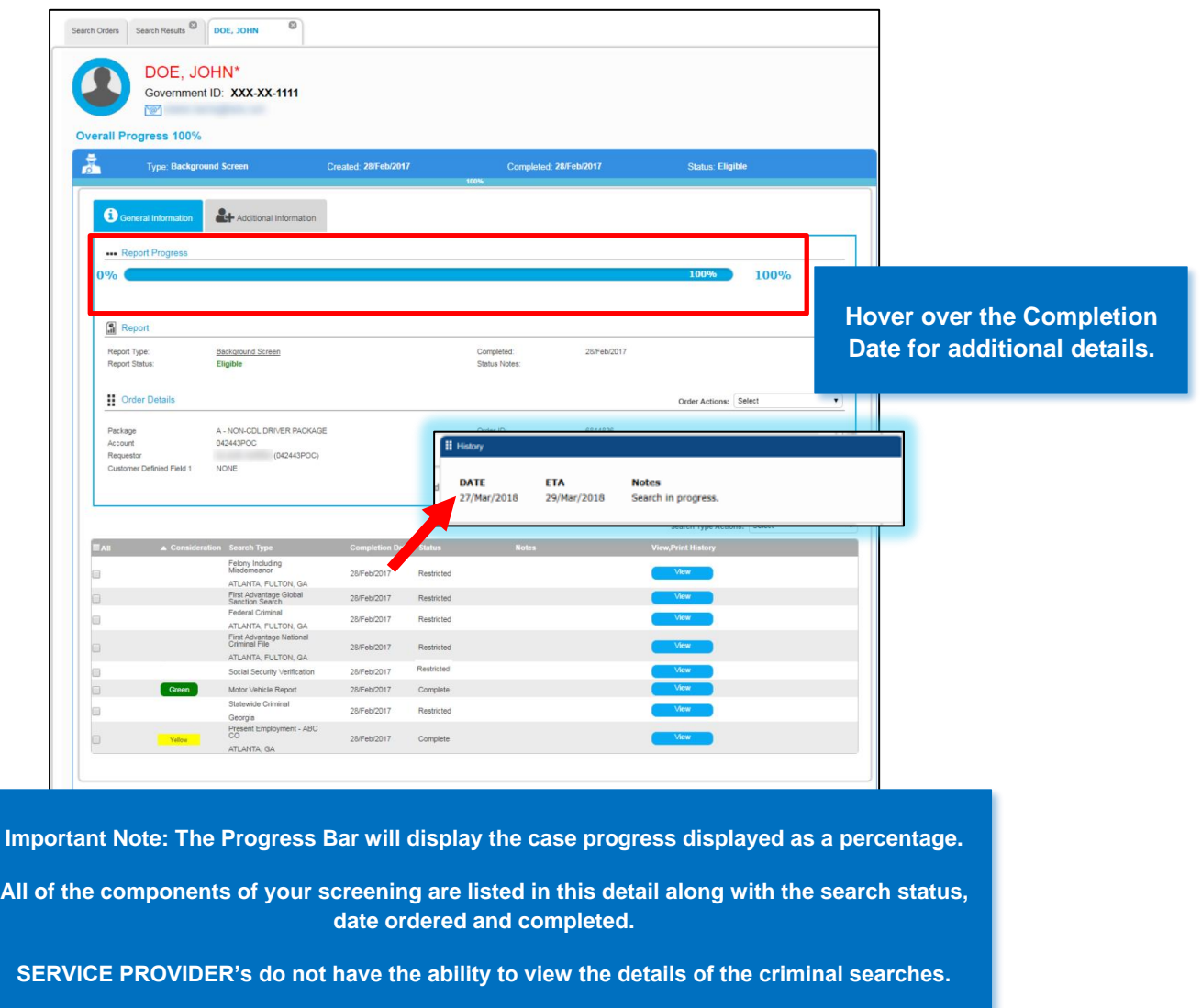

#### <span id="page-23-0"></span>VIEWING BACKGROUND ORDER RESULTS

2. Background Report statuses in the Case File:

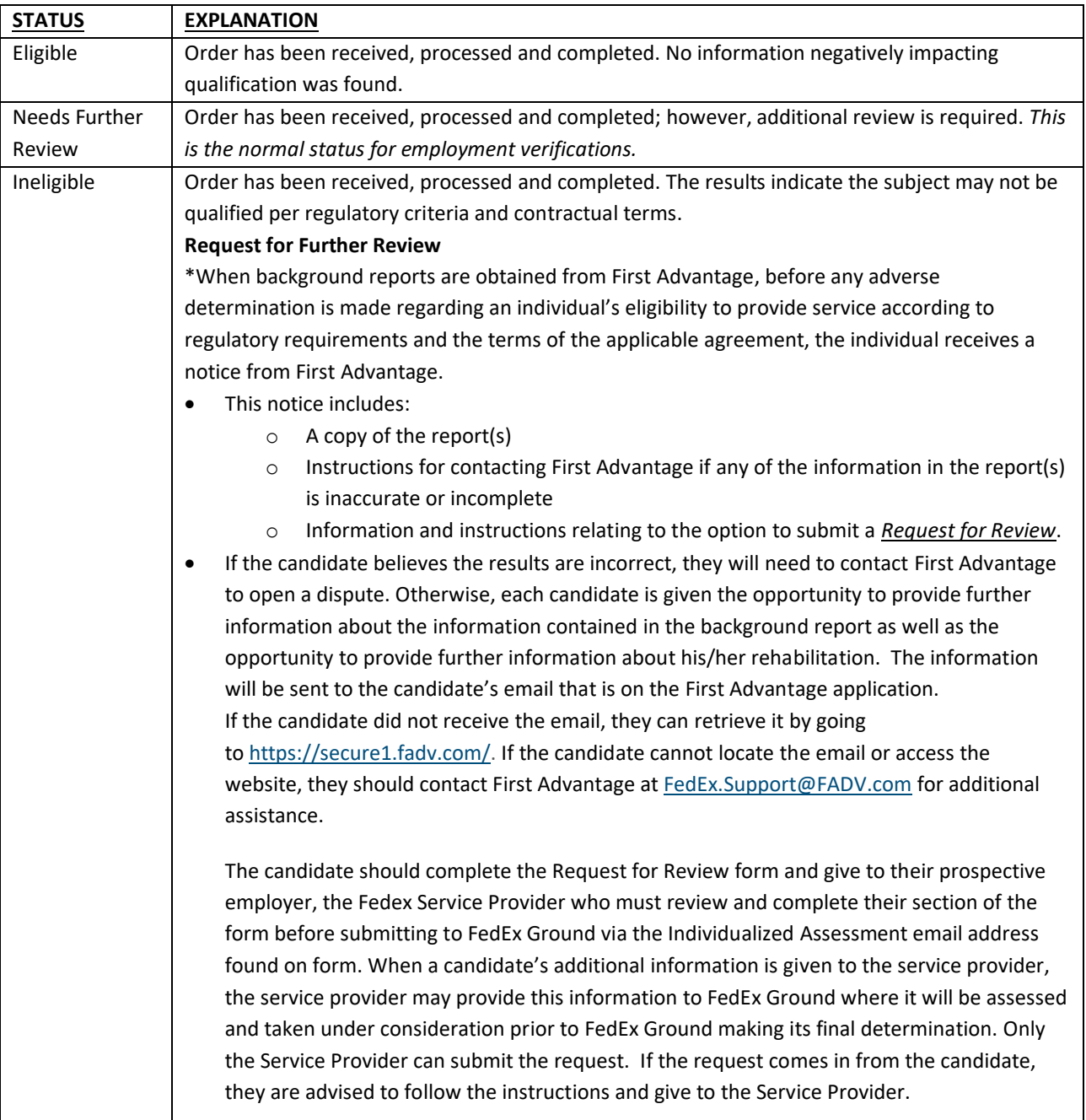

#### [Back to Top](#page-0-0)

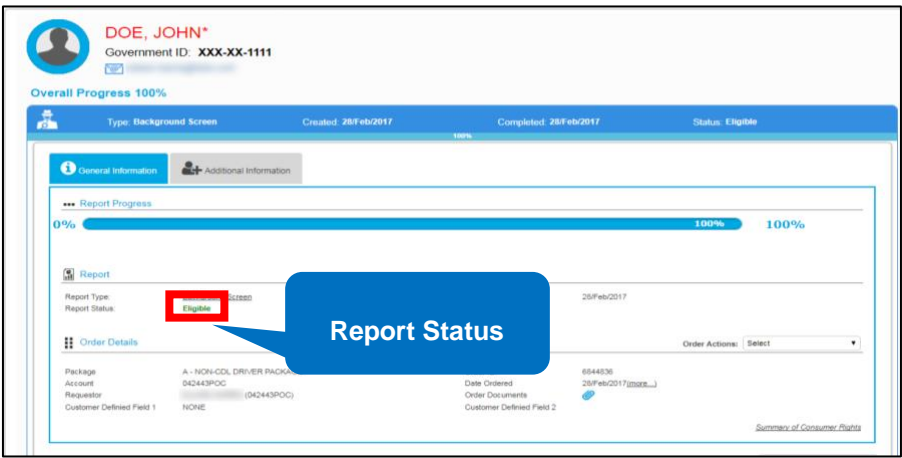

3. To view the full background report, click *Background Screen*. The report will contain all of the details for the searches in the order. There will be a separate section for each search as you scroll through the report.

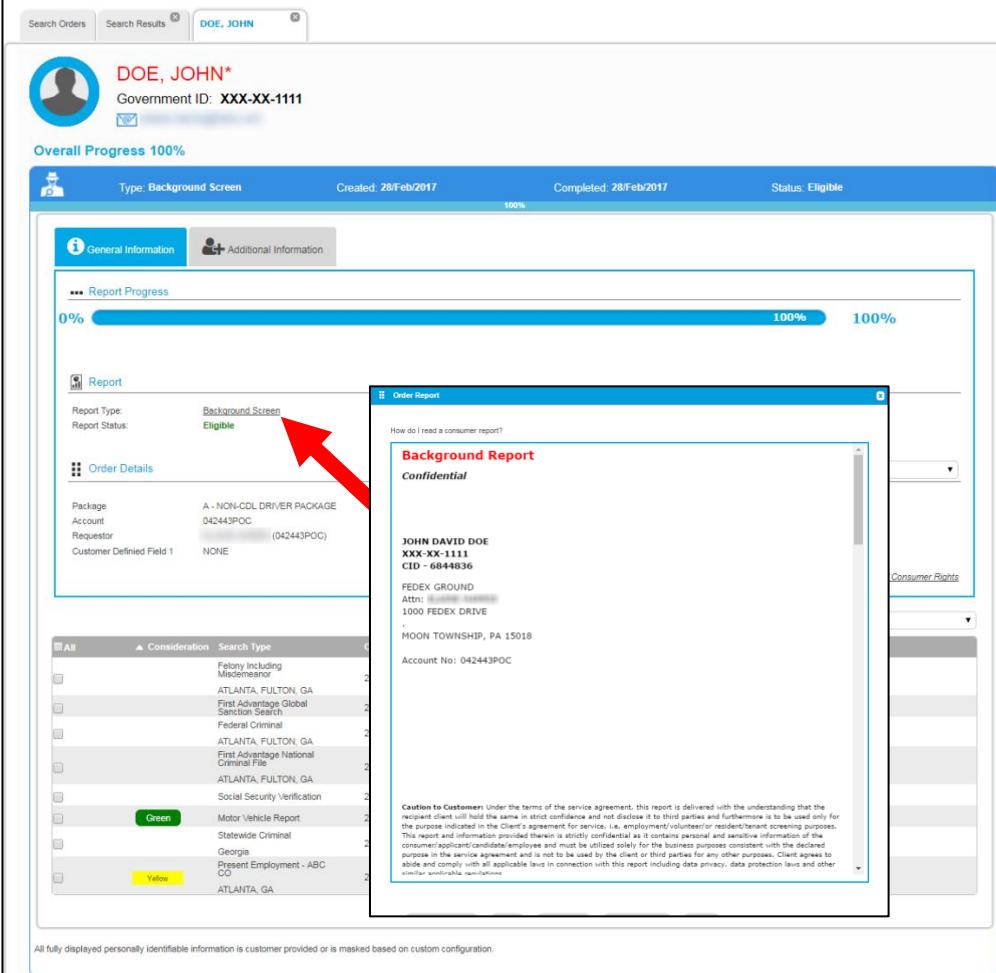

#### <span id="page-25-0"></span>VIEWING BACKGROUND COMPONENT DETAILS

4. In the **Consideration** column, searches that are clear are indicated with a Green status while Yellow statuses indicate the search may require additional review.

Previous or current employment will show "yellow" under the column "Consideration".

Verify that the "Status" of the employment verifications shows "Complete"

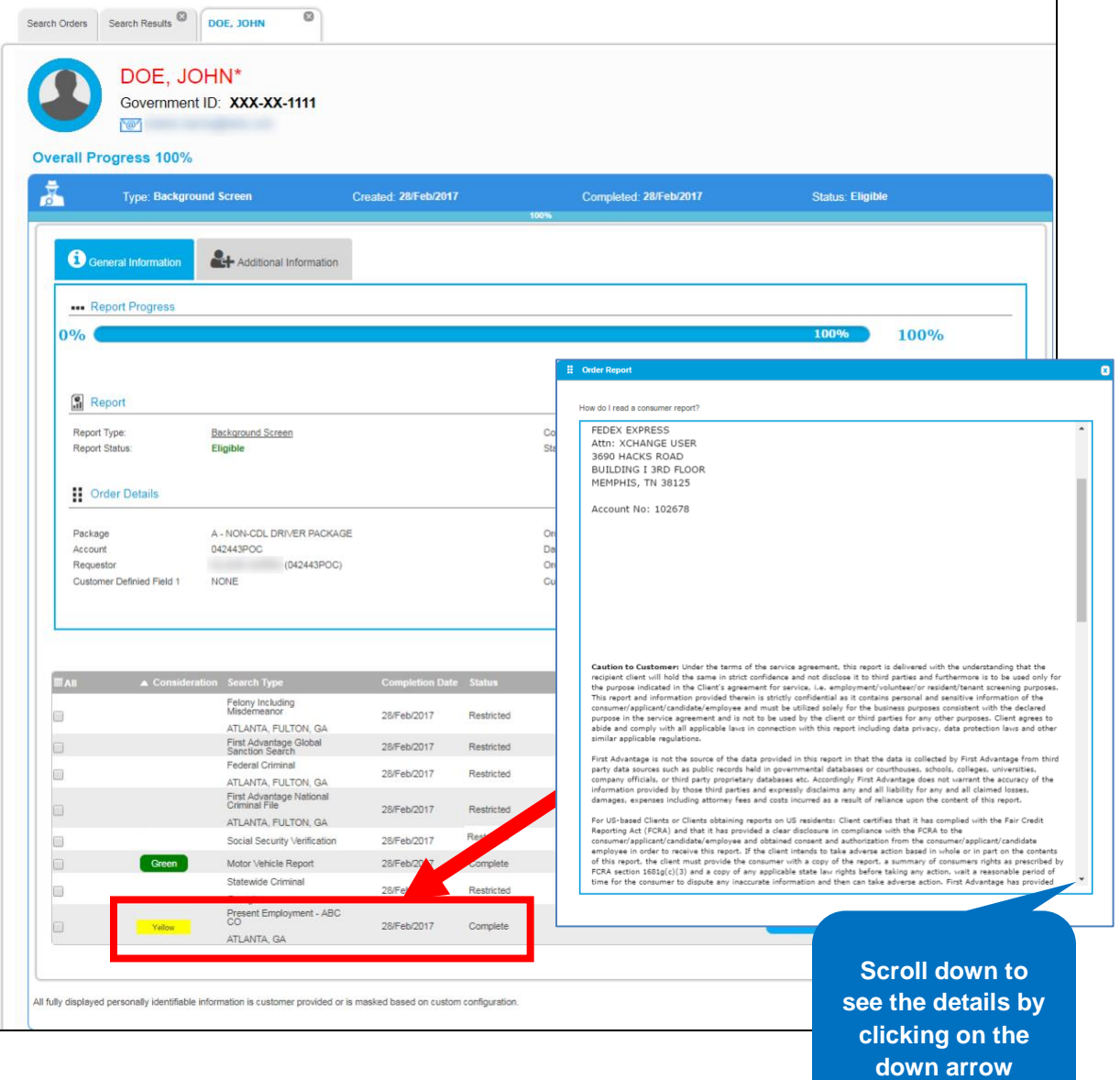

#### <span id="page-26-0"></span>REVIEWING THE DETAILS OF THE REPORT

5. To view ETA's for your searches and processing notes for a search, scroll down through the report to view the details in the upper right-hand corner of each search section, the search status and score will be listed.

#### **Note: If this score field is blank; the search is still in process.**

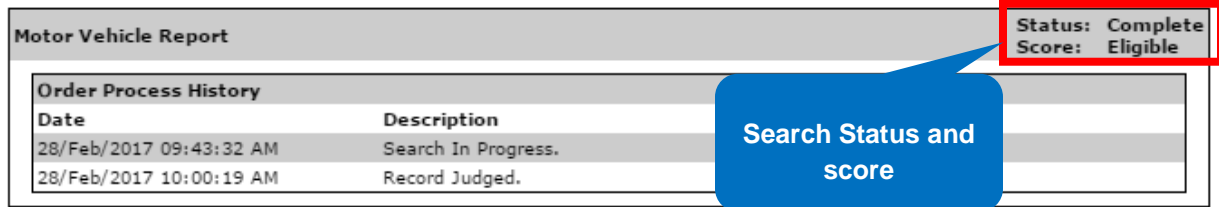

#### <span id="page-27-0"></span>BACKROUND REPORT SEARCH STATUSES, REMARKS AND ORDER PROCESS HISTORY

Some searches include the **Remark** section along with the **Order Process History** details while some only include one or the other.

The **Order Process History** provides chronological details of the actions taken by the fulfillment teams for that particular search.

**Note:** Ensure you are reviewing the **Status** and not the **Order Process History** when determining if the component is closed or not.

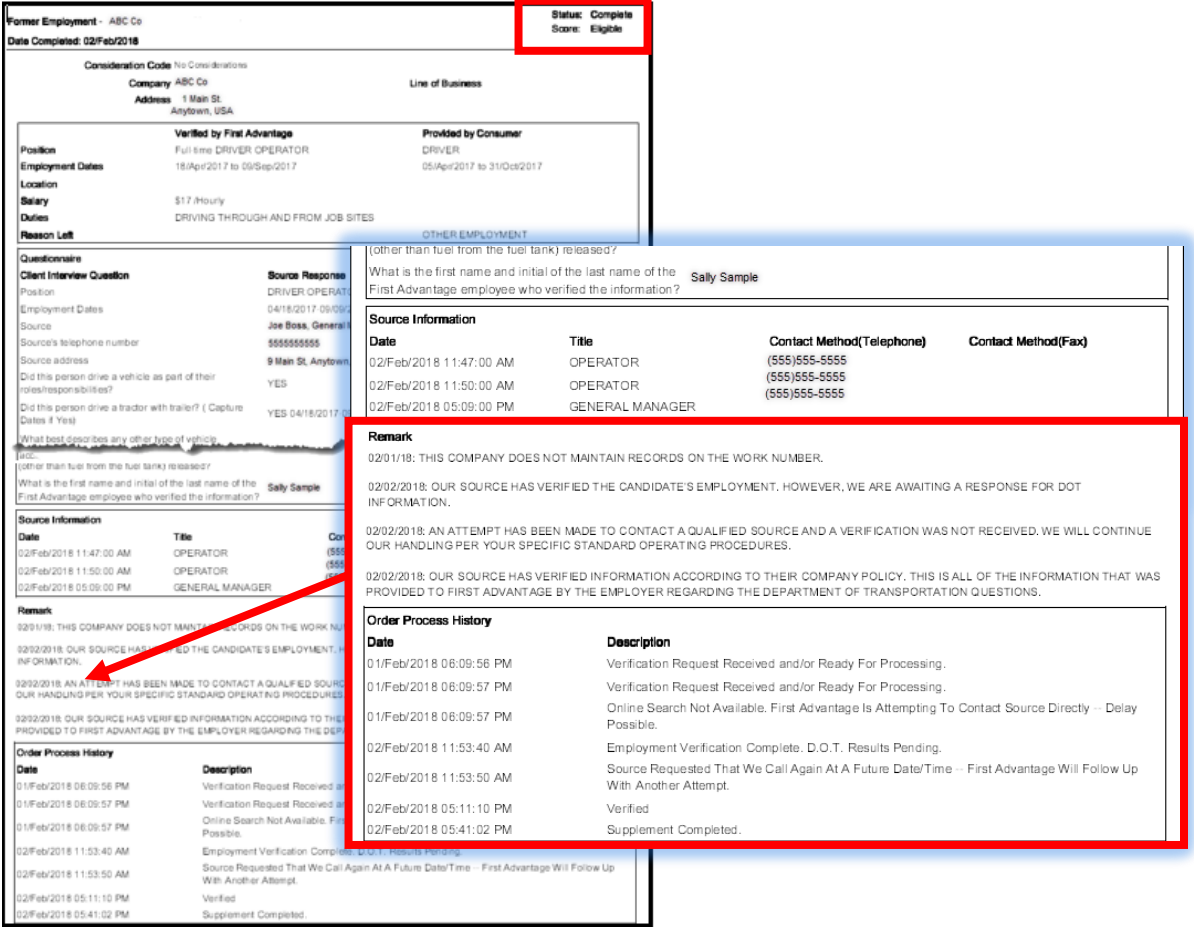

#### <span id="page-28-0"></span>CHANGING HOW A CANDIDATE IS BEING QUALIFIED

To change how a candidate is being qualified, prior to placing the new order, the pending person request will need to be denied through the MGBA, Service Provider Employee Association Details page. When the new order is placed updated information will populate a new person request. This person request will process through the auto approvals.

Further information may be found in the Service Provider Employee Association Details Technical Guide which is posted on MGBA > Helpful Links > Tech Guide – Workforce Assoc.

#### <span id="page-28-1"></span>SERVICE PROVIDE NO LONGER QUALIFYING A CANDIDATE

If a candidate is not going to complete the qualification process for your company, please deny the pending person request through the MGBA, Service Provider Employee Association Details page. This will allow a new person request to populate if the candidate applies at a later time or through a different service provider.

Further information may be found in the Service Provider Employee Association Details Technical Guide which is posted on MGBA > Helpful Links > Tech Guide – Workforce Assoc.

[Back to Top](#page-0-0)

#### <span id="page-29-0"></span>SERVICE PROVIDER UPGRADING AN ACTIVE P&D DRIVER TO LINEHAUL DRIVER

A P&D driver already active in CDAS who wishes to upgrade to provide service as a linehaul driver, will need to complete additional qualifications through First Advantage. Please send the driver an invitation through First Advantage for:

Package: B – CDL Driver Position Tyype: B – CDL Driver Driver Type – Select appropriate Driver Type.

The P&D driver will need:

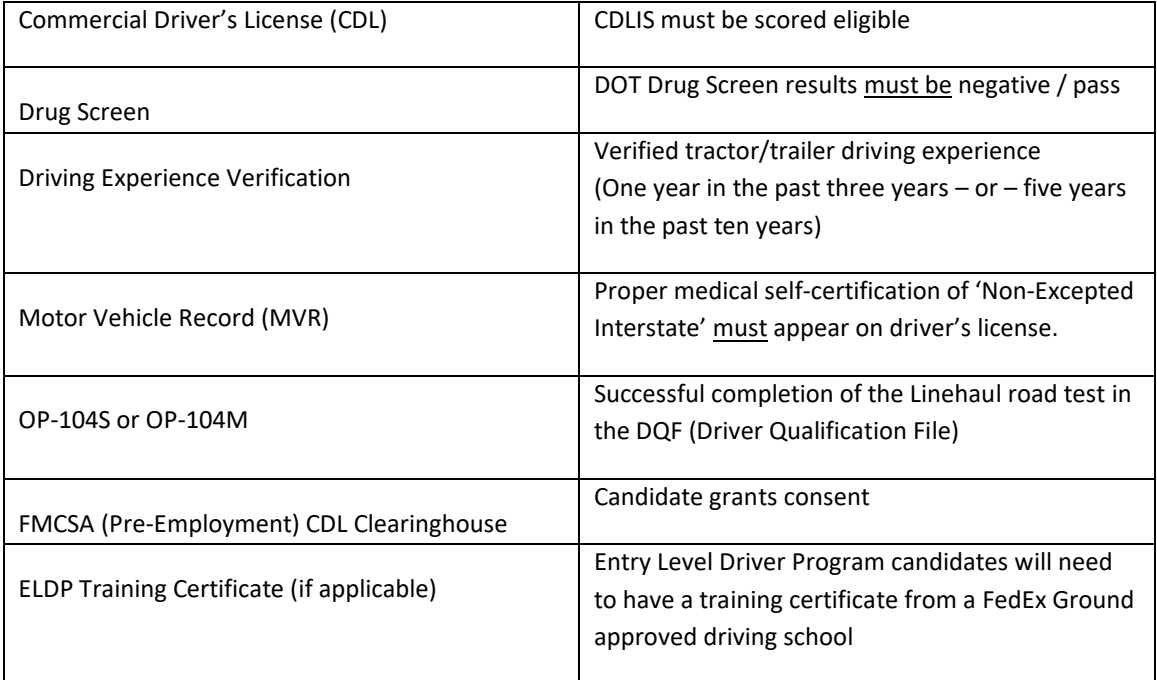

When these components have been completed, email the FedEx Ground Service Provider Resources Support mailbox with the candidate's name, FedEx ID and First Advantage order number advising that all components to upgrade the P&D driver to be a linehaul driver have been completed so that the upgrade can be completed.

- Central region[: CENTRALquals@fedex.com](mailto:CENTRALquals@fedex.com)
- Eastern region: [EASTquals@fedex.com](mailto:EASTquals@fedex.com)
- Gulf region: [GULFquals@fedex.com](mailto:GULFquals@fedex.com)
- Mid-America region: [MIDAMERICAquals@fedex.com](mailto:MIDAMERICAquals@fedex.com)
- Southern region[: SOUTHquals@fedex.com](mailto:SOUTHquals@fedex.com)
- Western region: [WESTquals@fedex.com](mailto:WESTquals@fedex.com)

[Back to Top](#page-0-0)

#### <span id="page-30-0"></span>**MODULE 4 - VIEWING DRUG SCREEN ORDER DETAILS AND ORDER RESULTS**

#### <span id="page-30-1"></span>VIEWING DRUG SCREEN ORDER DETAILS

1. To view the Drug Screen details, click the *candidate's name* for the **Drug Screen** list item.

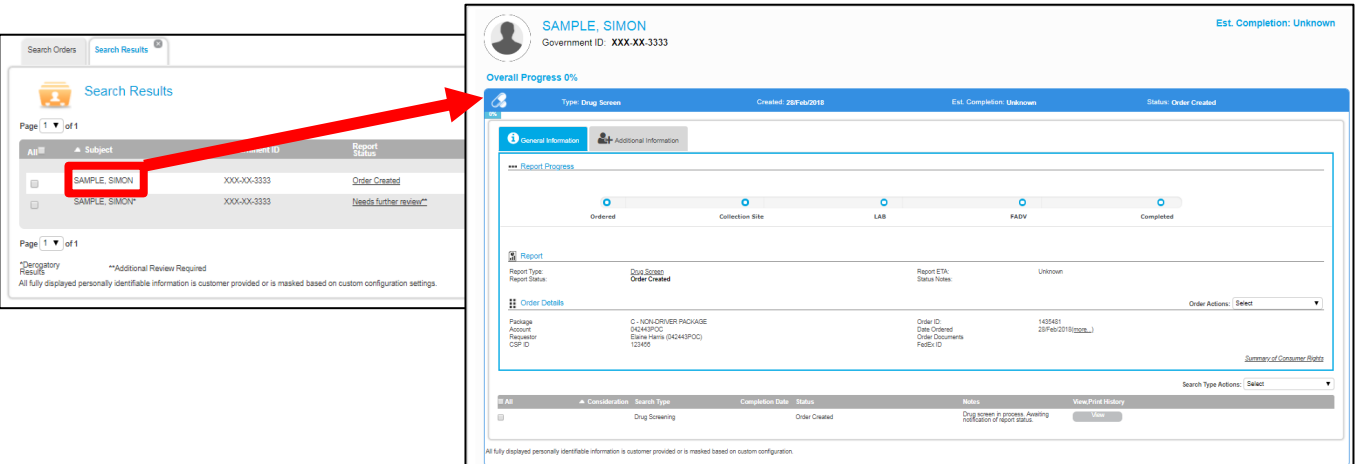

#### <span id="page-30-2"></span>VIEWING DRUG SCREEN ORDER RESULTS

Drug Screen Statuses

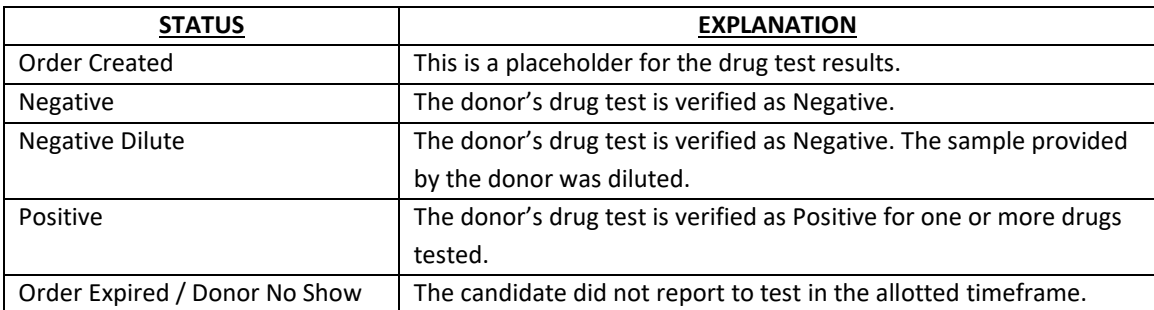

**Once the candidate checks in at the facility, they should remain at the facility until the test is completed. Candidates should plan accordingly. Candidate that choose to leave the facility prior to completion of the drug screen, will be considered to have refused to test and this will be considered a failed drug screen.**

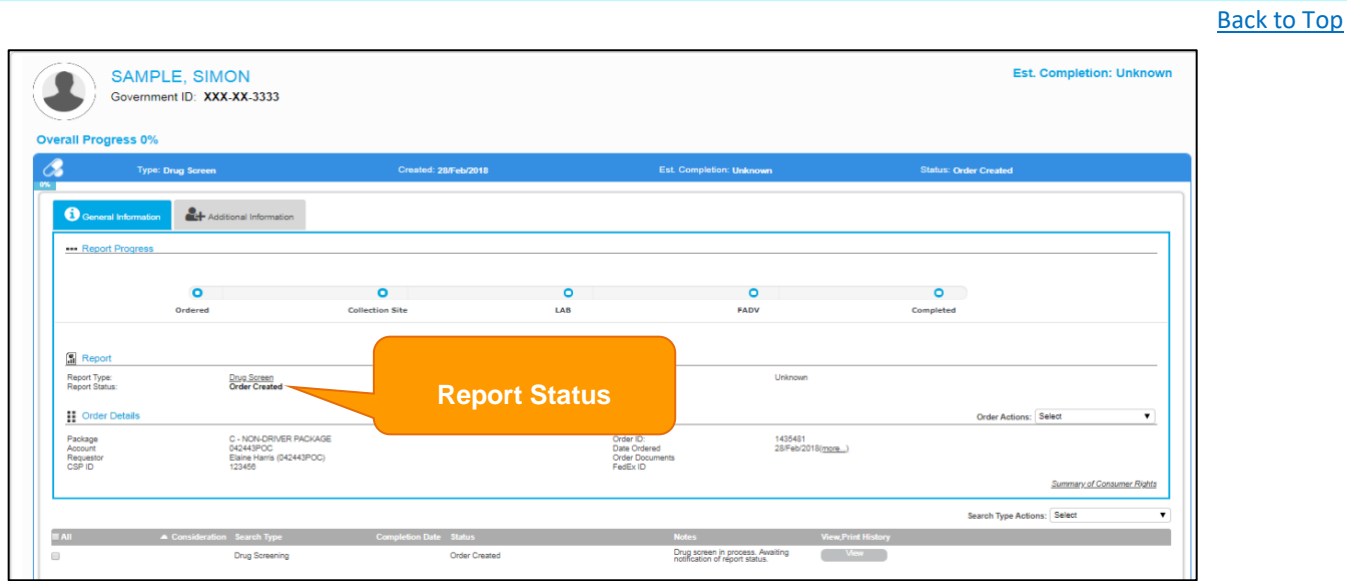

To view the full drug screen report, click *Drug Screen*. The report will contain all of the details for the drug screen.

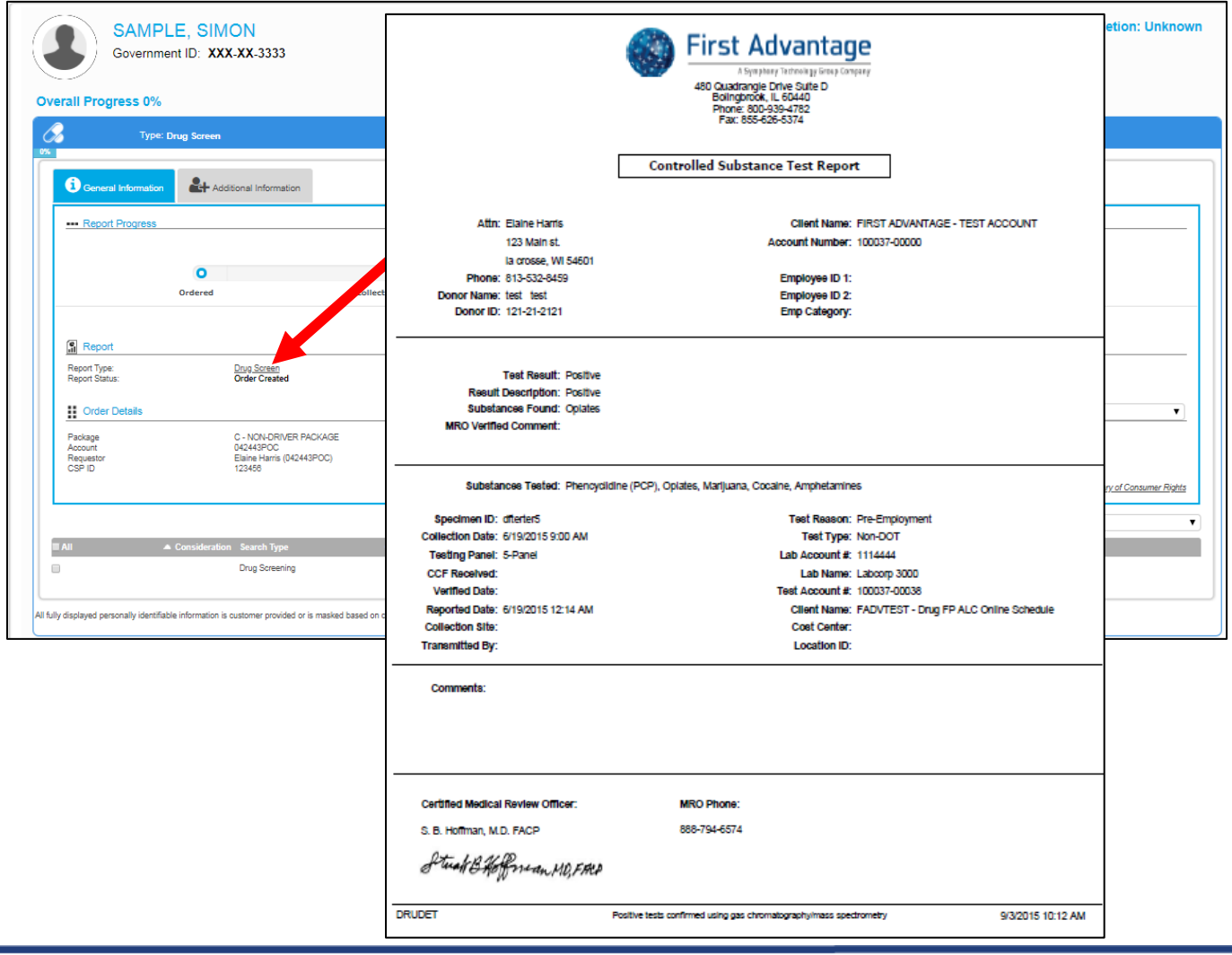

#### [Back to Top](#page-0-0)

#### <span id="page-32-0"></span>**MODULE 5 – MISSING CANDIDATE INFORMATION**

For orders where data is required to process a search, a missing information email will be sent to the candidate with a cc: to requestor.

Examples of missing information scenarios include but are not limited to:

- Invalid city, state, zip combination
- Missing date of birth

#### <span id="page-32-1"></span>MISSING INFORMATION NOTIFICATION

Missing information messages are sent to the candidate through email.

#### **Note: The candidate will click on the link in the email to enter directly into First Advantage to provide information.**

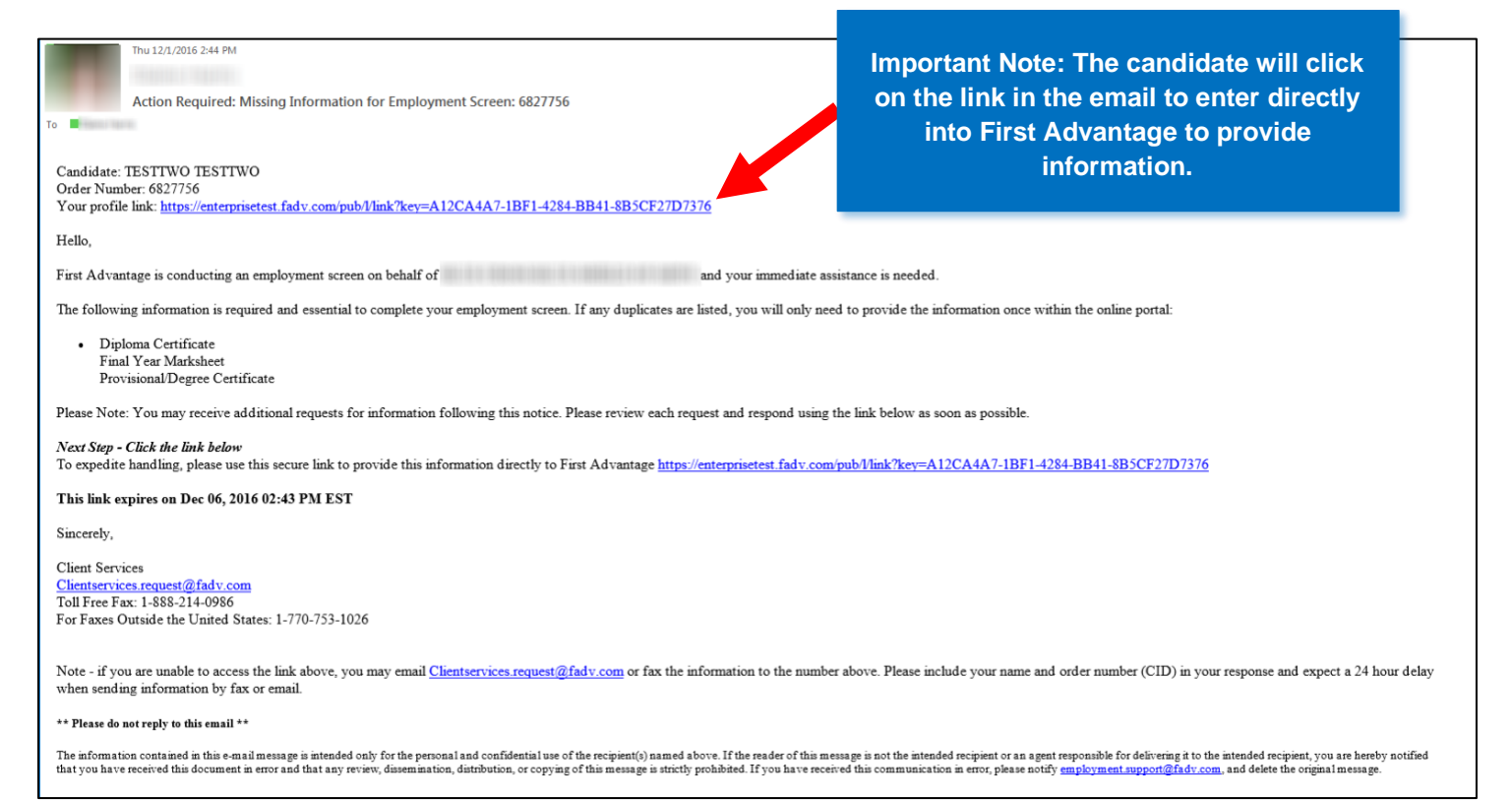

#### <span id="page-33-0"></span>MISSING INFORMATION PROCESS

The step by step directions below detail how the candidate will provide the missing information.

1. The candidate can provide the information *using the link in the email*. This is the most direct way to provide missing information and doing so will automatically insert the information and trigger the search to resume processing immediately. **Note:** After clicking the link the candidate will log into their online profile with their email

address and password they creted when setting up their profile.

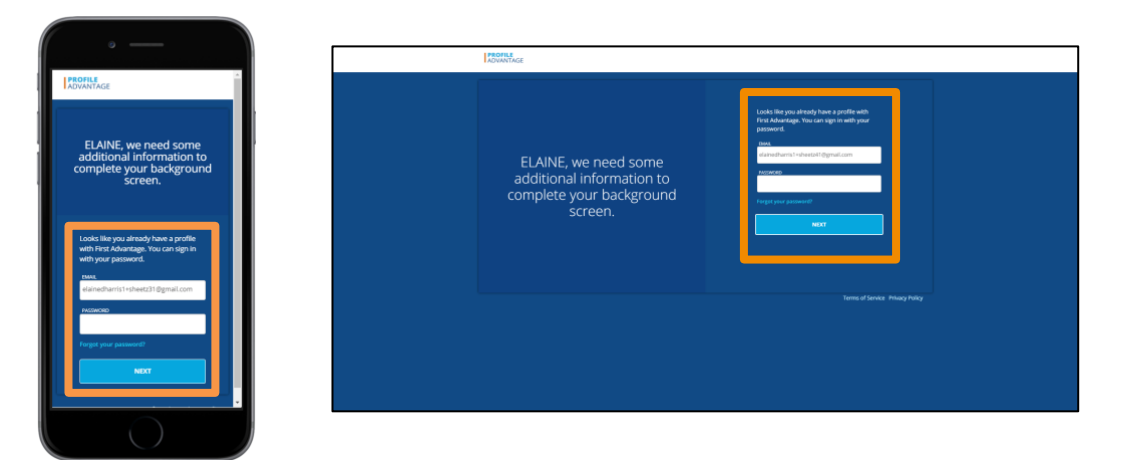

2. The candidate will be asked for the information required. It will differ based on the missing information requirement. In this example a middle name is required.

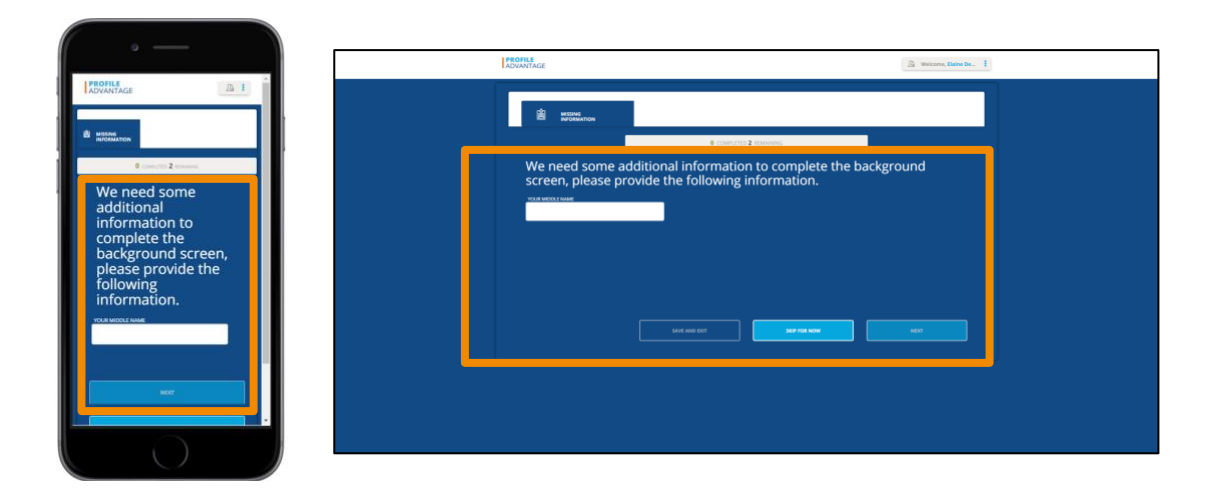

#### <span id="page-34-0"></span>Required Missing Documentation

- 1. There are scenarios where a required document will trigger the missing information process. The document may be a specific form you must complete and upload, or a document that they possess.
	- a. The candidate will click the *Upload icon* to provide the required document.
	- b. If they are using smart device to provide the information, the candidate will have the option to select *Take a Picture* or *Upload File.*

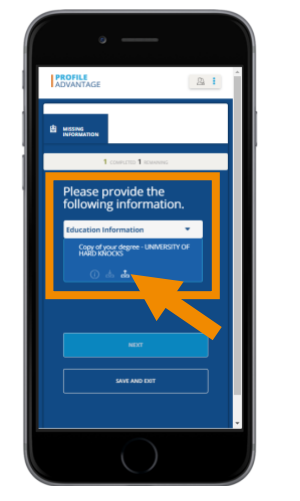

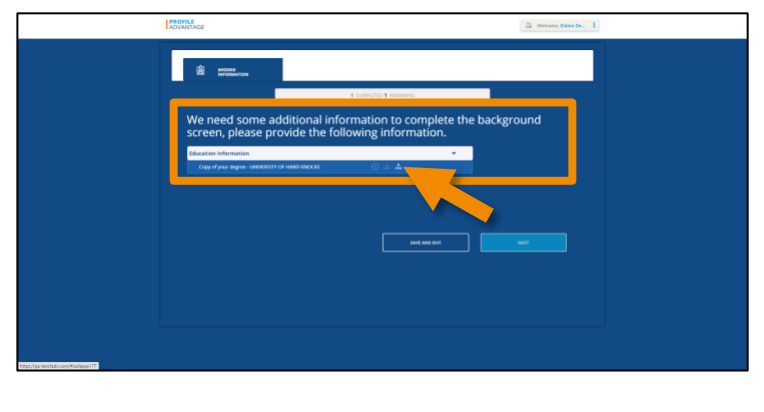

c. Locate and take a photo or upload the required document. They will have the opportunity to review the file and submit.

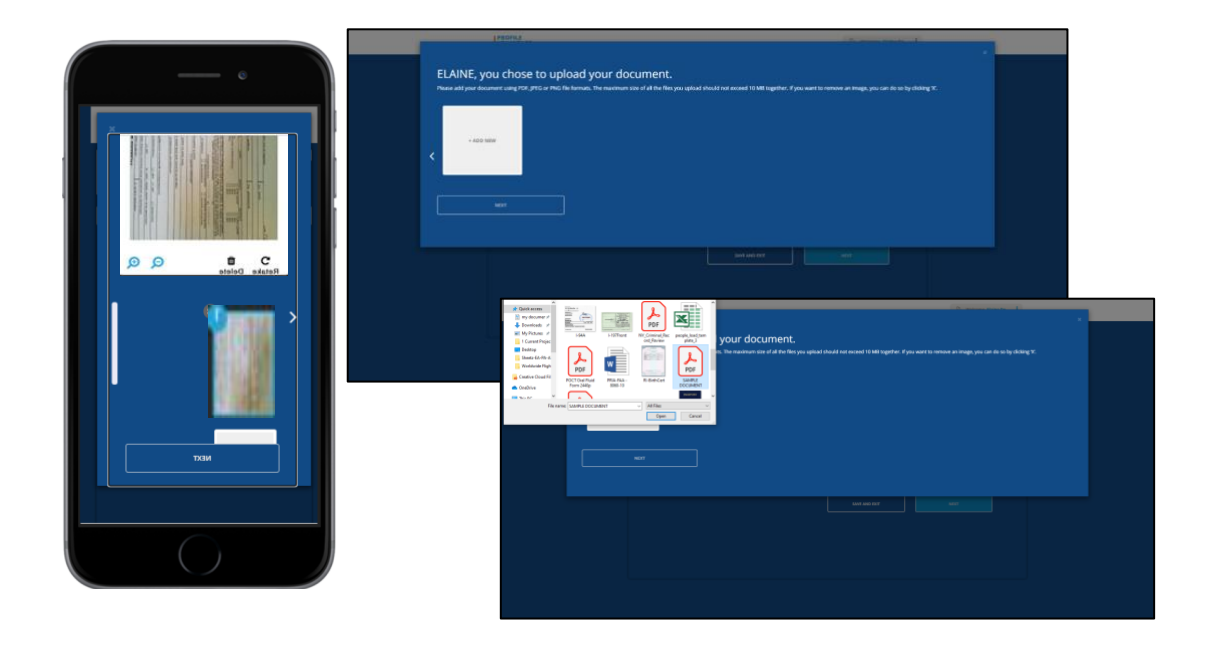

[Back to Top](#page-0-0)

d. Once uploaded the candidate will see a green checkmark indicating the document upload requirement has been fulfilled.

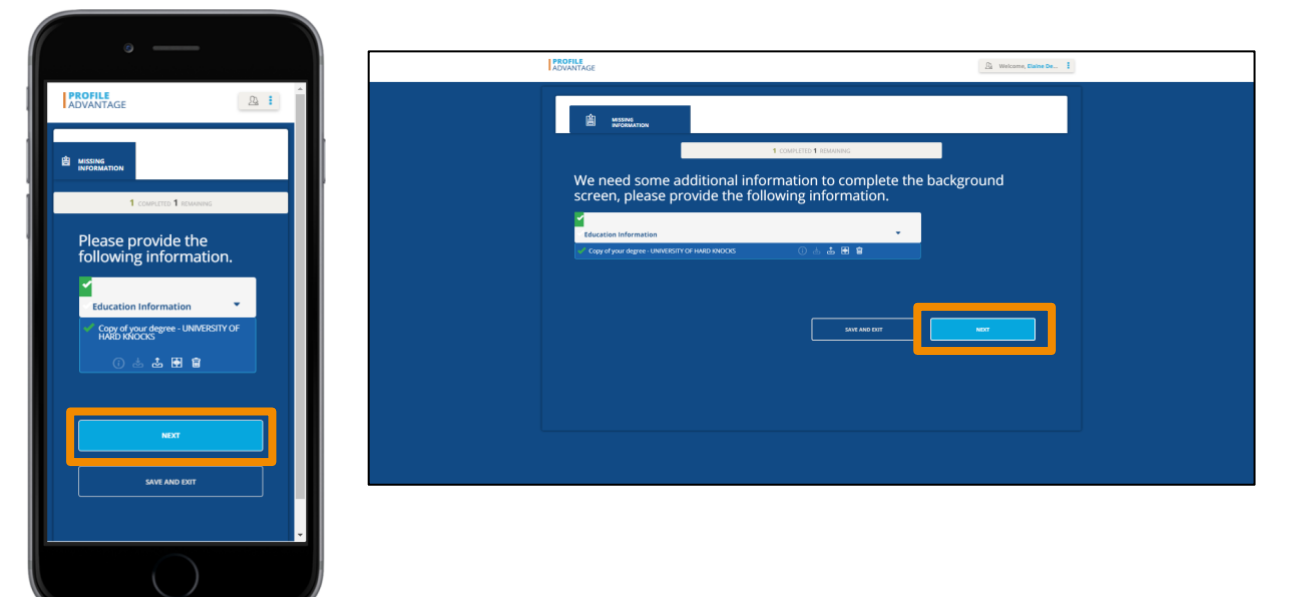

e. They will click Done to complete the process.

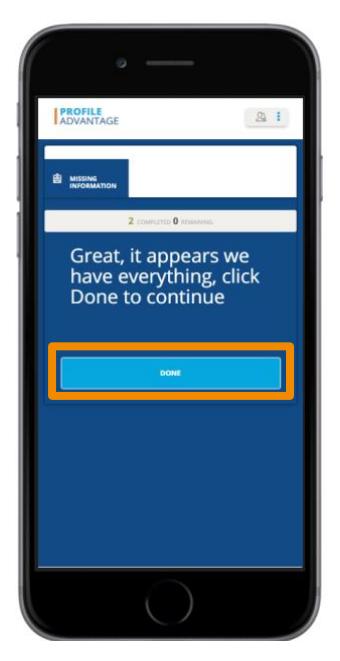

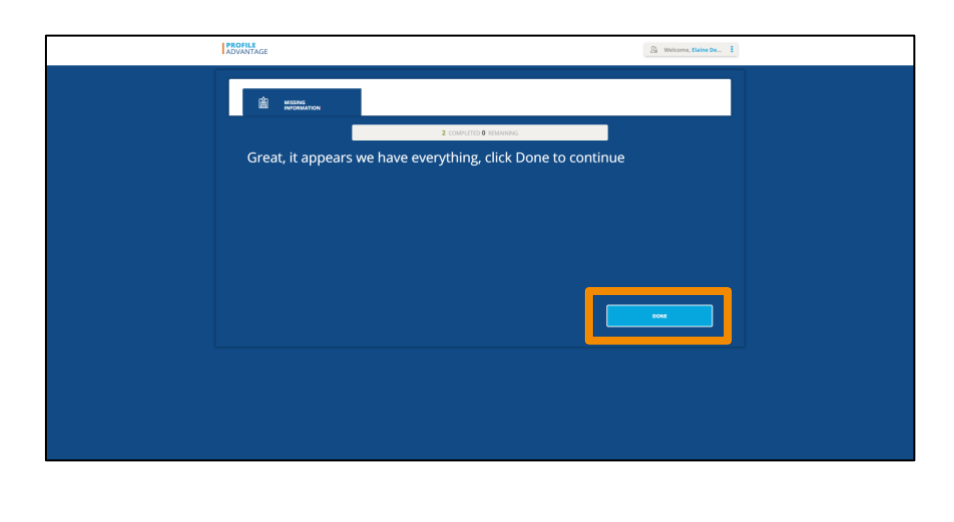

#### <span id="page-36-0"></span>TROUBLESHOOTING IN THE CASE FILE AND THE DRIVER QUALIFICATION FILE

Listed below are some common errors that will cause a delay with processing the candidate.

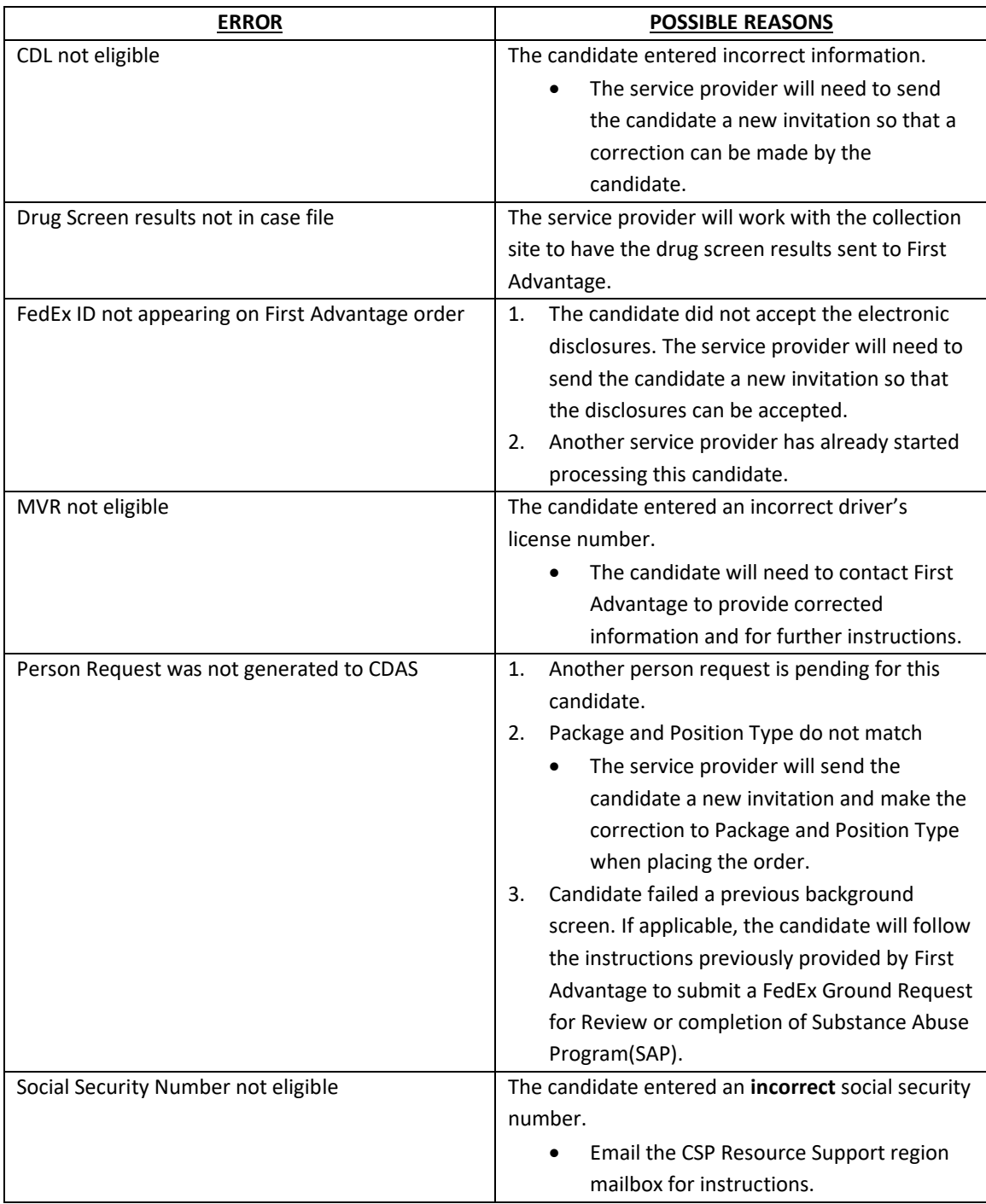

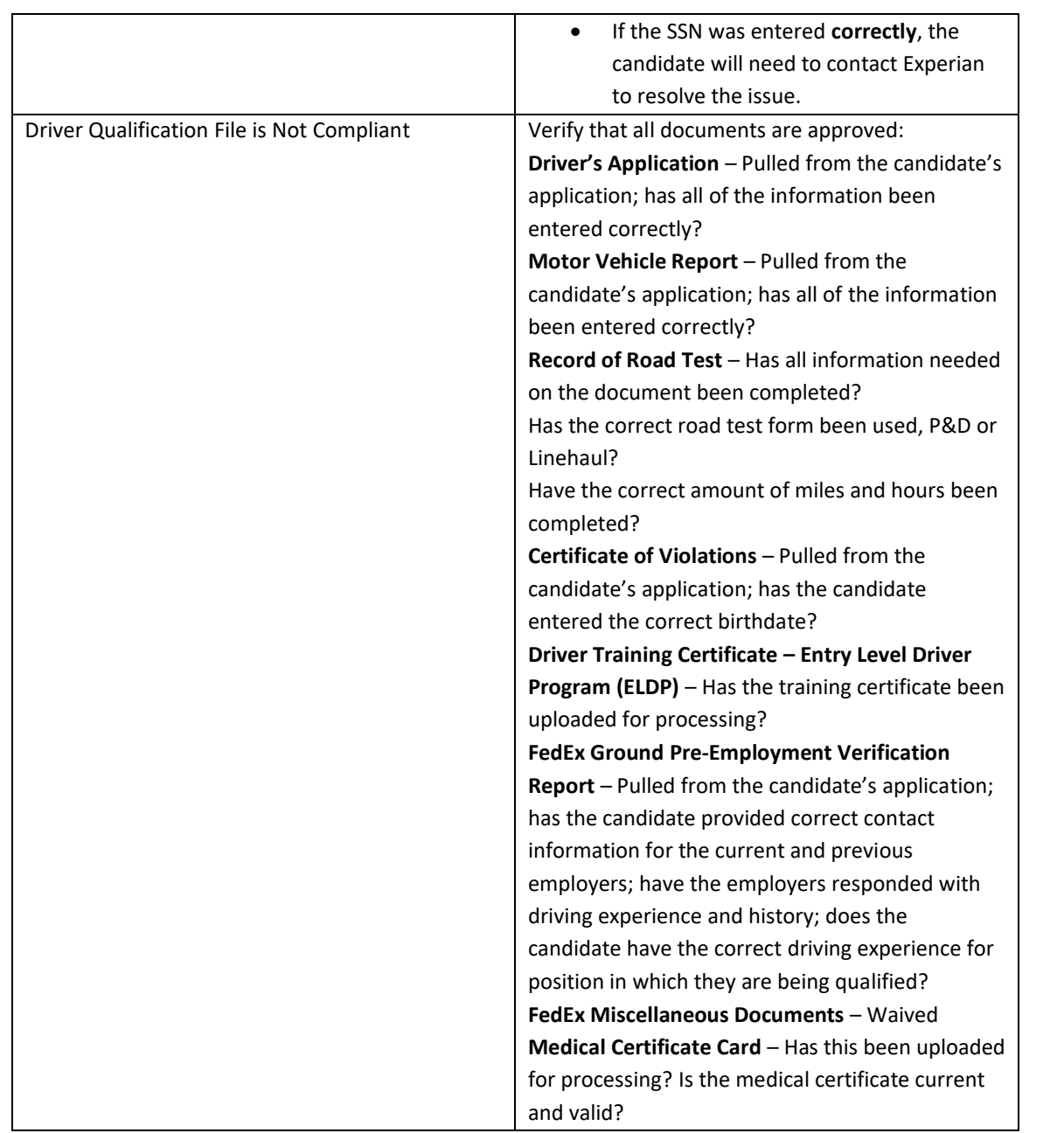

#### <span id="page-38-0"></span>**PHASE 2**

#### <span id="page-38-1"></span>**DRIVER QUALIFICATION FILE (DQF)**

This section covers managing driver files under Federal Motor Carrier Safety Administration (FMCSA) regulations. The FMCSA is the operating administration of the Department of Transportation (DOT) that regulates the trucking industry. Service Providers doing business with FedEx Ground are responsible for managing FMCSA compliance for candidates in addition to qualifying through the background check process.

A driver file is automatically created when the final elements of the initial screen are completed. The MVR, CDLIS (for CDL only), SSNV, and Criminal must be Eligible and the Employment will be Decisional for the driver qualification file to be created.

When the file is created, many documents are automatically placed into the driver's file. To manage compliance, all of the below documents must be tracked in the file. FADV provides the tools necessary via the system to identify compliance gaps. To ensure DOT compliance, the driver qualification file must remain in Compliant status.

[Back to Top](#page-0-0)

### <span id="page-39-0"></span>DOCUMENTS TRACKED IN THE FILE

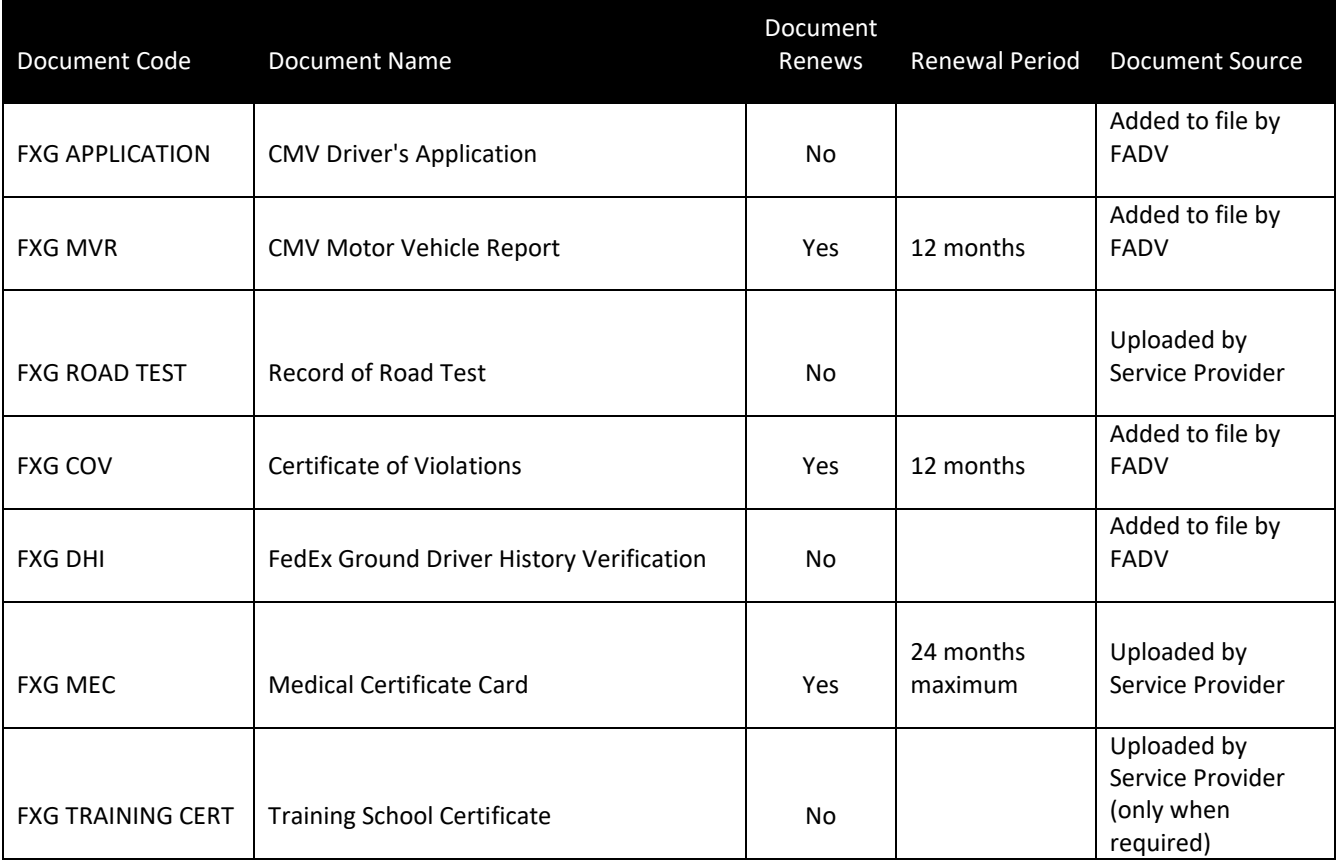

#### [Back to Top](#page-0-0)

#### <span id="page-40-0"></span>ACCESSING DRIVER MANAGEMENT– DRIVER FILE COMPLIANCE MANAGEMENT

Driver Qualification files are accessed through Driver Management. To access Driver Management through Enterprise Advantage, click *Driver Management* on the navigation menu.

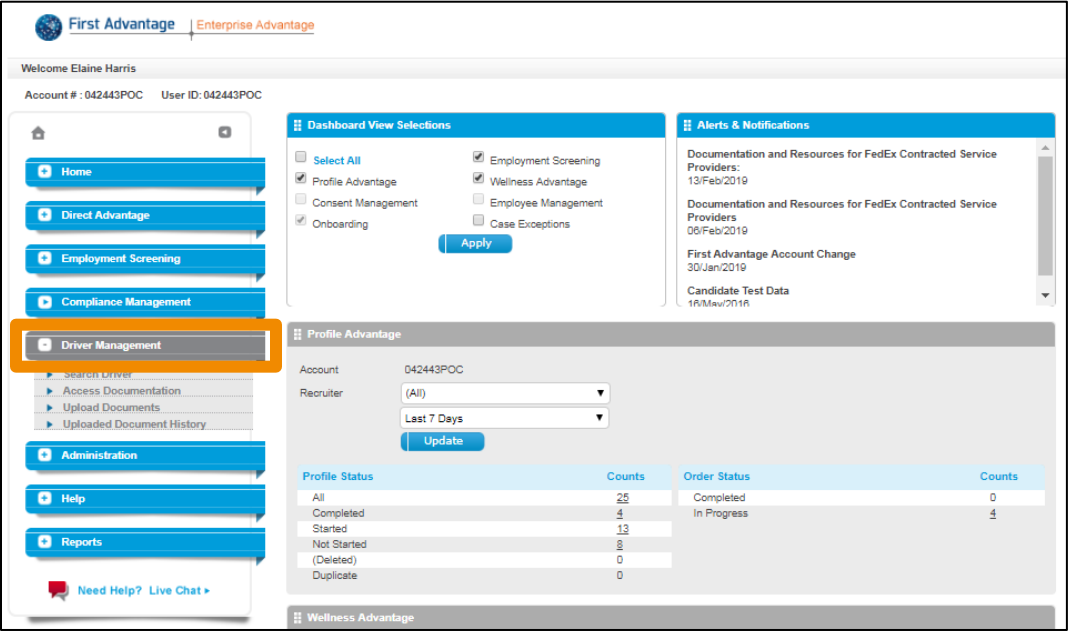

#### <span id="page-40-1"></span>NAVIGATING DRIVER MANAGEMENT

Driver Qualification files are accessed through Driver Management.

The core components of Driver Management:

- Driver View
- **Reporting**
- Upload Documents

#### <span id="page-41-0"></span>DRIVER VIEW

- 1. Select *Search Driver* to access the Driver view.
	- a) The **Program Name** and **Location** will default to the service provider's driving personnel.
	- b) The **Search Criteria** field allows you to search by SSN, Employee ID, Name, Driver ID. When you make a **Search Criteria** selection, enter the search information to complete the search.
	- c) Additional **Job Status Filters** allow you to refine your results to specific criteria. When you have defined your criteria, click *Search*.

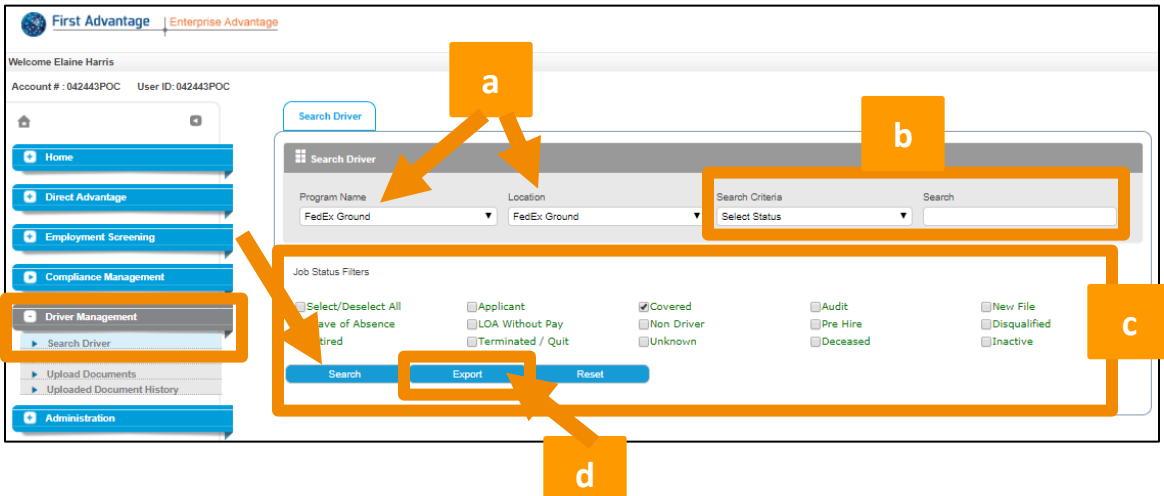

d) Search results can be exported to an Excel file by clicking *Export*.

- 2. The compliance status of each driver file displays in the **Compliant** column.
	- a) **Non-Compliant** document(s) in the file may be missing, expired or in need of correction(s).
	- b) **Compliant** all documents in the file have been audited and approved.

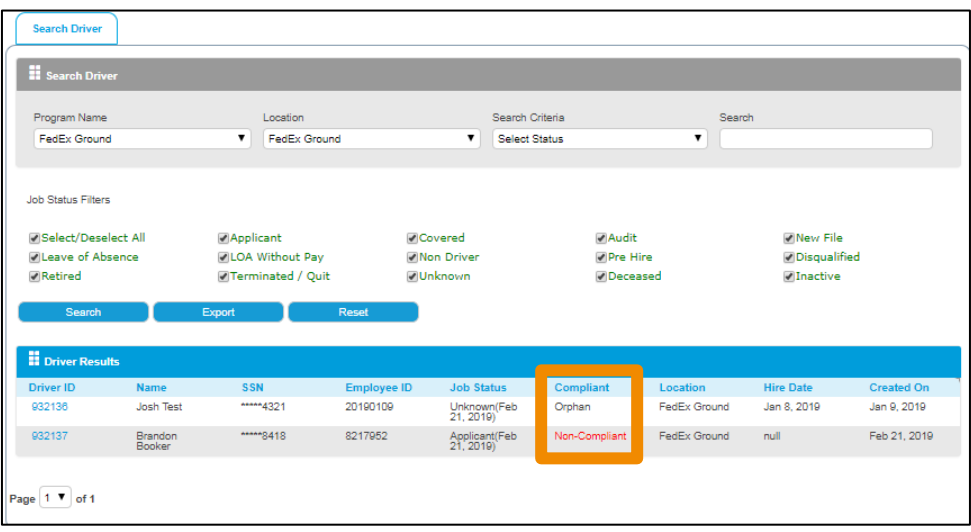

#### [Back to Top](#page-0-0)

#### <span id="page-42-0"></span>VIEW DRIVER DETAIL

- 1. Clicking the *Driver ID* provides additional detail on the individual driver.
	- a. **Driver Information** section displays basic information about the driver such as demographics, hire date, birth date, etc.
	- b. **Sections** lists the different form that are part of the driver file, what the status is and the expiration date if it's a renewable document. Expiration dates will be color coded for easy identification of those needing attention. Click the *Document Name* to see information relevant to that particular document, dates, who reviewed it and form requirements.

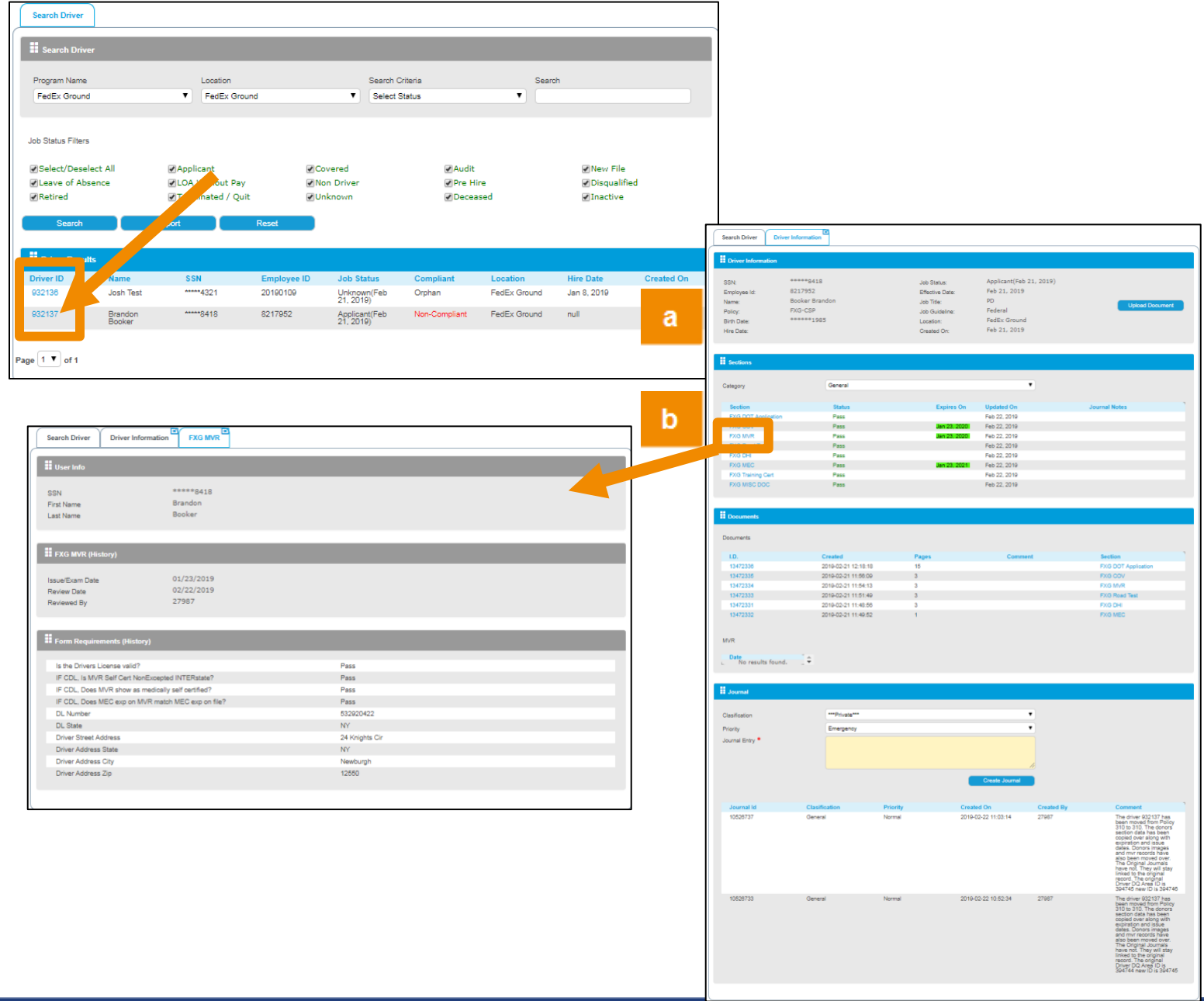

#### <span id="page-43-0"></span>**SECTIONS**

**Sections** provides a list of individual documents housed in the Driver Qualification File for that driver. This list matches what is required for FMCSA driver qualification. **Sections** also provides the document **Expiration Date** and **Status**.

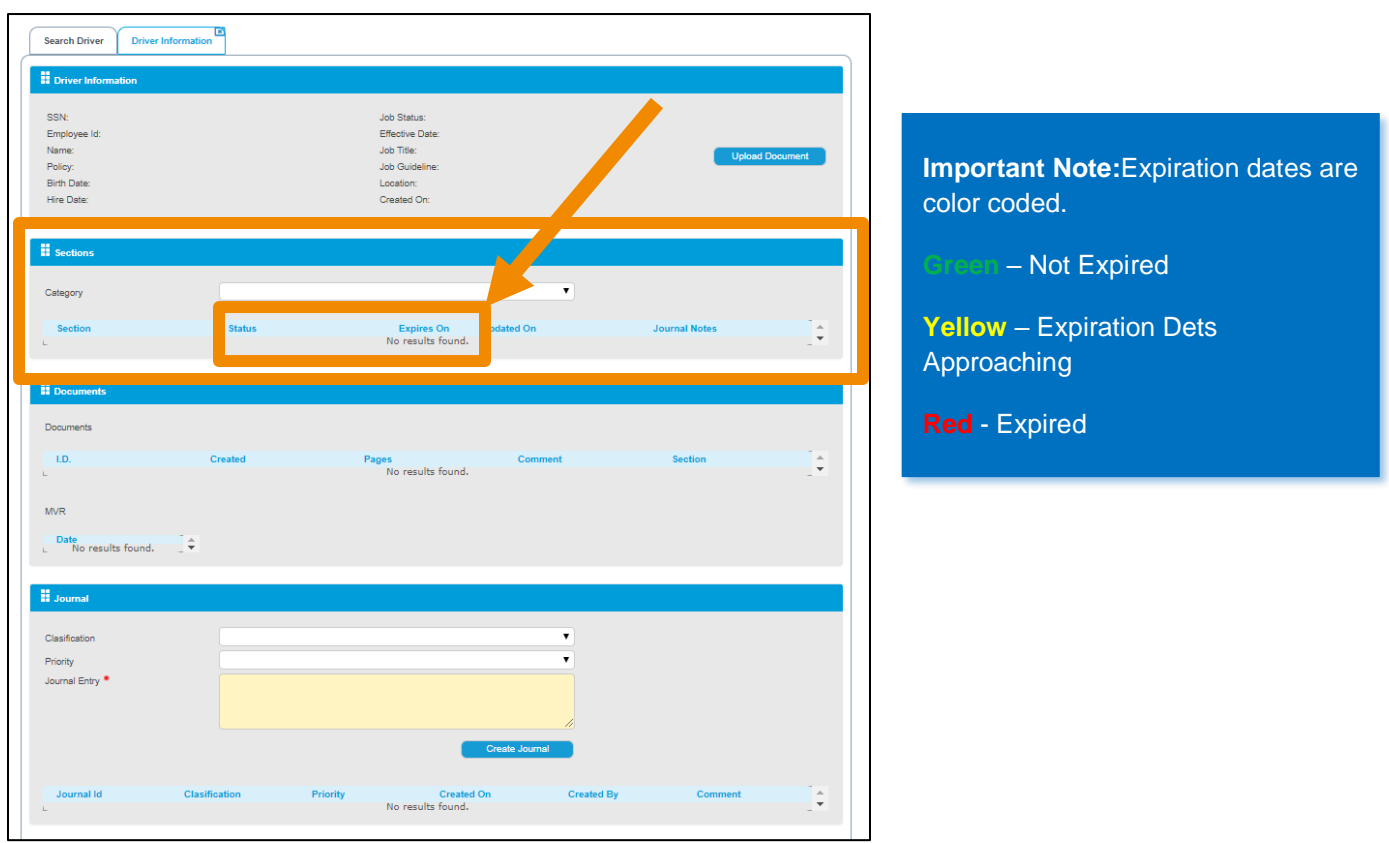

Click the *Document Name* to open a tab that details the dates pertaining to that document, who reviewed it and the form requirements.

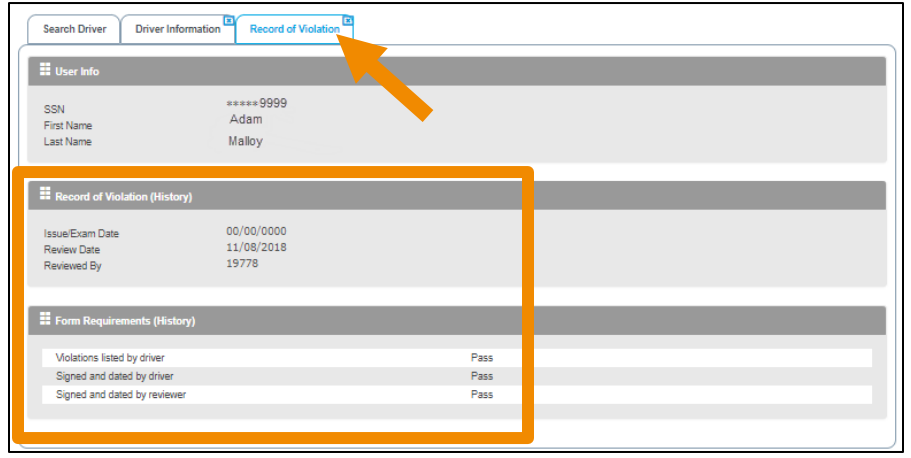

#### <span id="page-44-0"></span>DOCUMENTS

**Documents** provides a list of the documents. Here you can see when it was created and the number of pages. You can access the document by clicking the *Document ID* hyperlink.

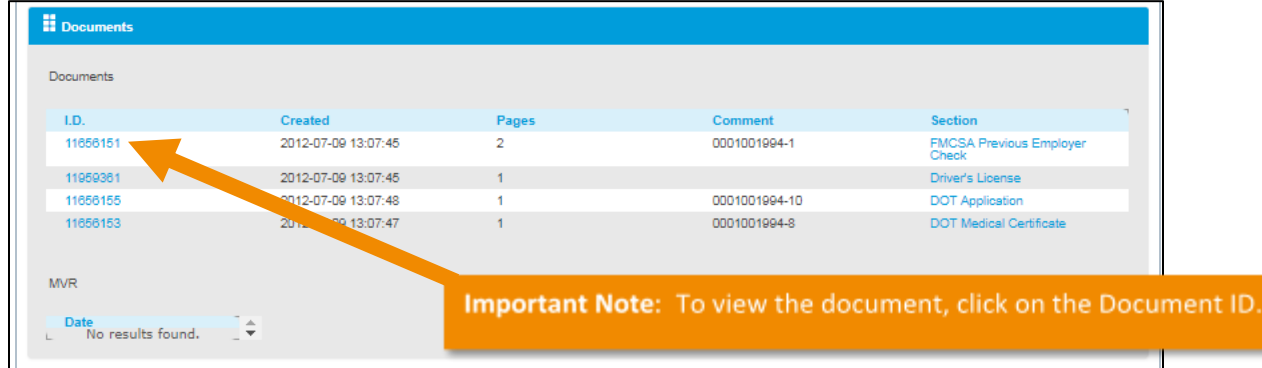

#### <span id="page-44-1"></span>DOCUMENT STATUS

Terminology of Document Status

- a) **Compliant -** Pass
- b) **Non-Compliant** information may be missing on a document or need correction(s)
- c) **Under Review** the document is pending FADV review (*MVR, DHI, PA DOT Application & COV*)
- d) **Missing Document** document has not been received (Med Card, Road Test, *MVR, DHI, PA DOT Application &COV*)
- e) **Reviewed by FADV**  document has been reviewed by FADV operations (Med Card, Road Test, *MVR, DHI, PA DOT Application & COV*)

For documents in a **Compliant**, **Under Review**, or **Reviewed by FADV** status, no further action is needed. Documents with a **Missing** status will need to be submitted to FADV for audit.

If the document is **Expired**, there is a new version of the same document needed in the file for compliance.

If the document is **Non-Compliant**, the reason it was not set to Compliant will display. Correct the error and return the corrected document to FADV via upload.

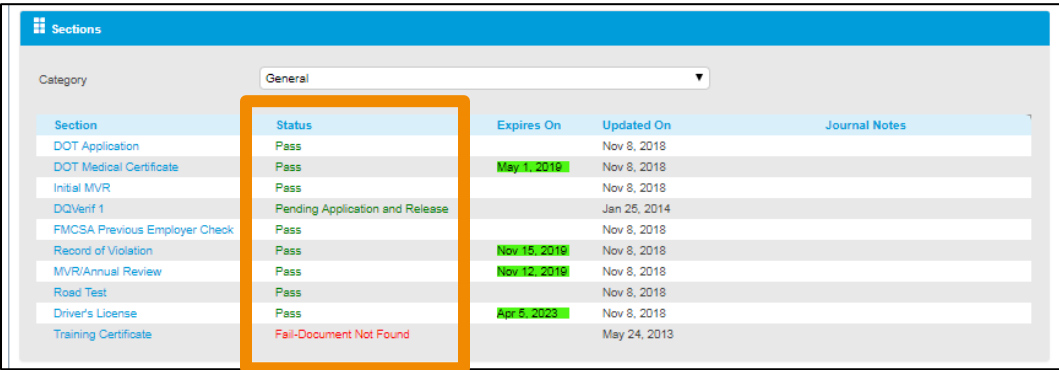

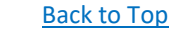

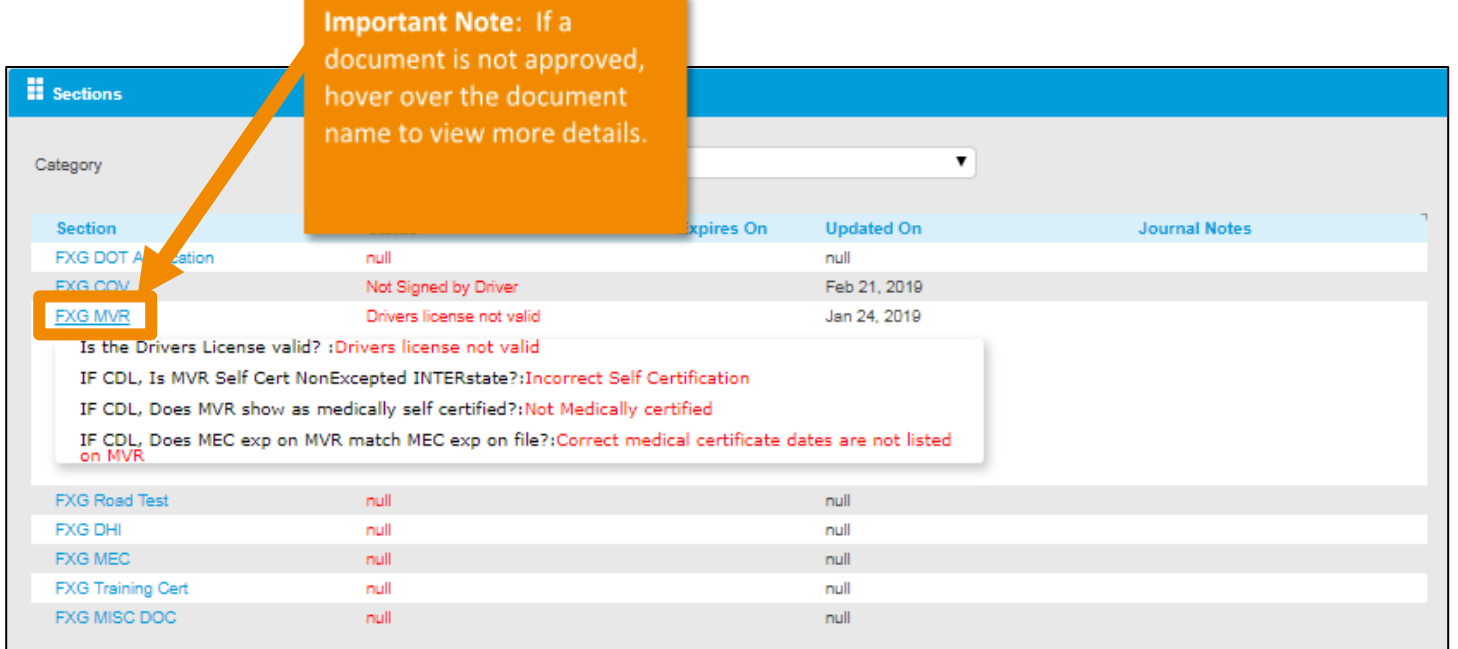

#### <span id="page-46-0"></span>UPLOAD DOCUMENT

Click *Upload Document* to submit documents for a specific driver. Documents should only be uploaded for candidates that have a driver qualification file (DQF).

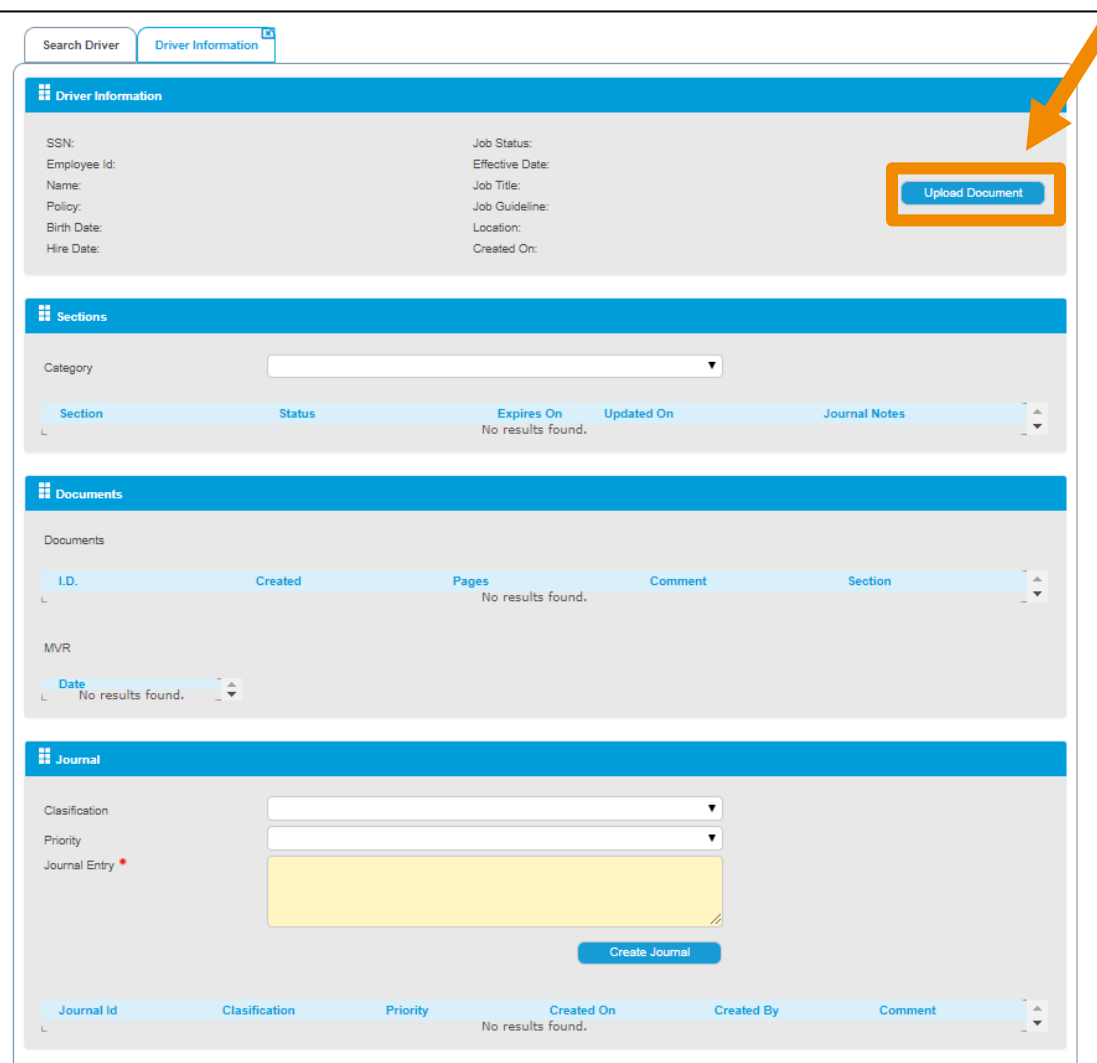

#### <span id="page-47-0"></span>STEPS TO UPLOAD DOCS

- 1. Save the document to be uploaded to your computer.
	- **a. Best Practice is to save the document with a standard naming convention of FXG\_LastName\_FirstName**
- 2. Search for driver using Search feature
- 3. Click the *Upload Document* button
- 4. Select the *Document Type* being uploaded from drop down menu
- 5. Use the *Choose File* option to select the document to be uploaded
- 6. Once the file is selected, click *Upload*

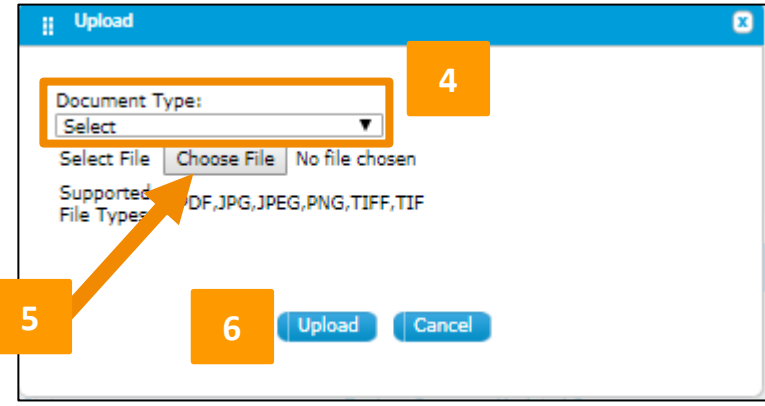

#### <span id="page-48-0"></span>REVIEW UPLOAD HISTORY

1. After you have completed your upload, select the **Uploaded Document History** option to review.

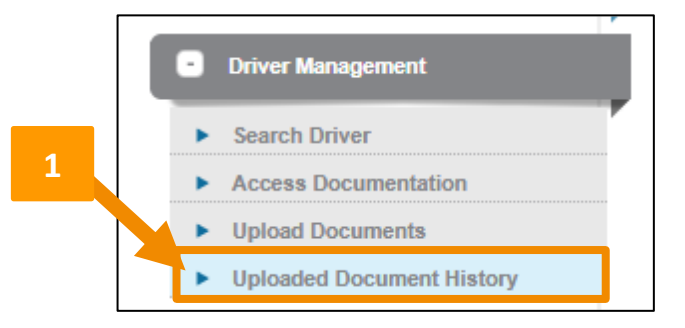

- 2. This will bring you to a screen that will show you 9 different columns.
	- a. **Program** This will always be FXG-CSP.
	- b. **File Name** This will be the name of the file upon upload.
	- c. **Expected Time** This may say 48 hours; however, this is a general statement to all customers. FedEx Ground is **ALWAYS** 24 hours.
	- d. **File Type** This will list the type of file format you've uploaded (i.e. PDF, JPG, PNG, etc.).
	- e. **Category** This will be the Document Type you've uploaded.
	- f. **File Size** This is giving you the file size in bytes.
	- g. **Status** This should always show "success". If not, please attempt to upload again.
	- h. **Uploaded At** This is the time stamp of your completed upload.
	- i. **Uploaded By** This is the user who completed the upload.

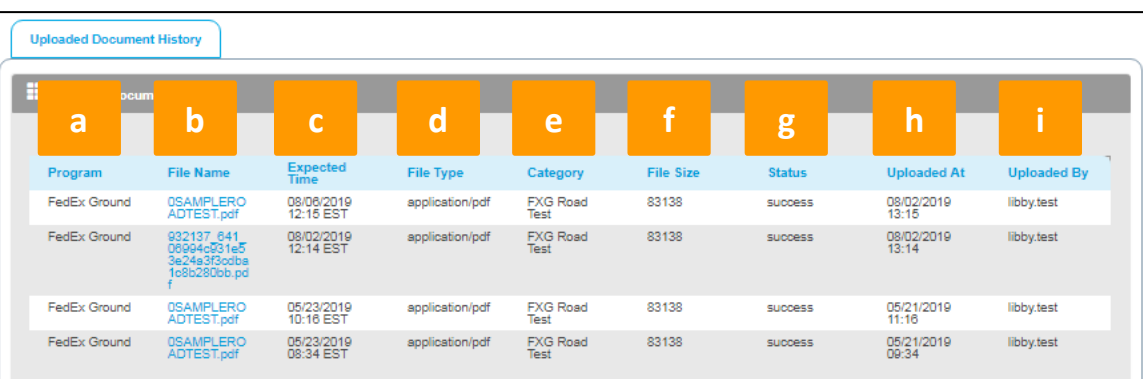

#### <span id="page-49-0"></span>REPORTING

Driver Management reports are a useful tool for managing driver file compliance. As mentioned earlier, all documents within the file must be **Compliant** for the driver to be considered **Compliant**.

To access the reporting feature in Driver Management, click *Driver Management Reporting* under *Reports* on the Navigation Menu.

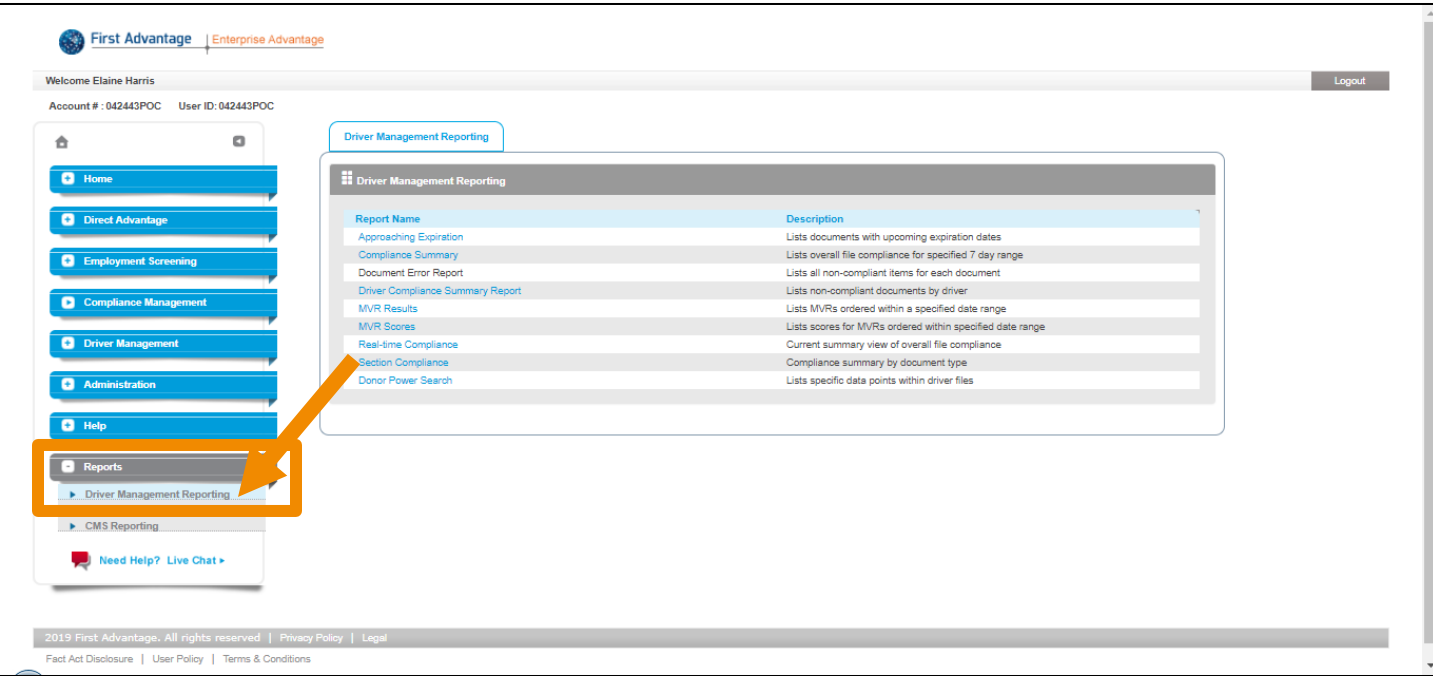

Ensure your list of drivers in the Driver Qualification system is current. Any drivers listed that are no longer active should have the file status updated to **Inactive** to be removed from reports. Files can be inactivated by contacting the FADV Customer Support team.

#### [Back to Top](#page-0-0)

#### <span id="page-50-0"></span>DRIVER MANAGEMENT STANDARD REPORTS

To pull any of the reports:

1. Click any of the blue hyperlinked report names.

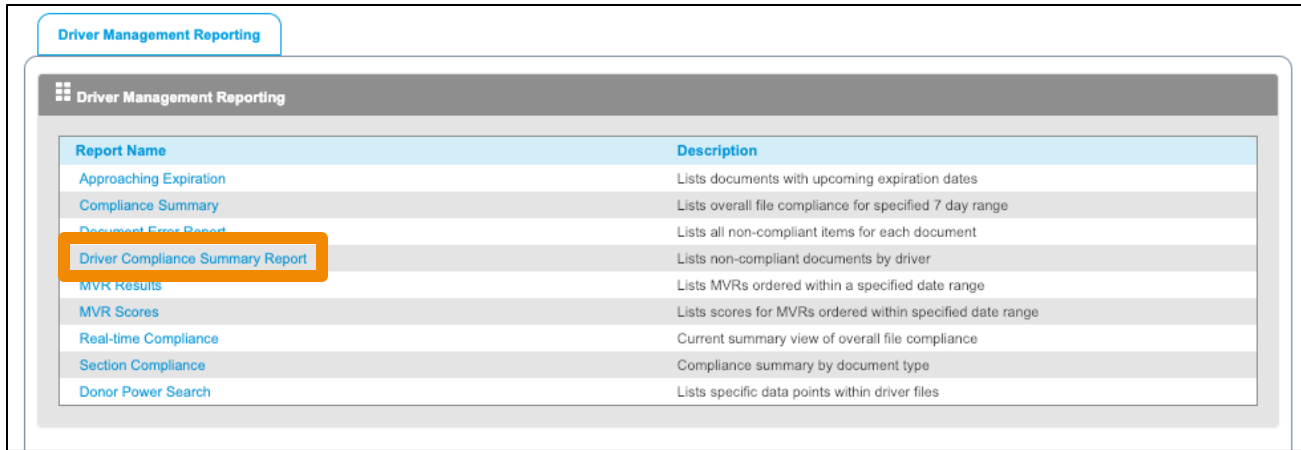

2. The **Programs** will be populated based on your login. Choose report criteria. Click *Search* to view the results online, click *Export* to export results to Excel.

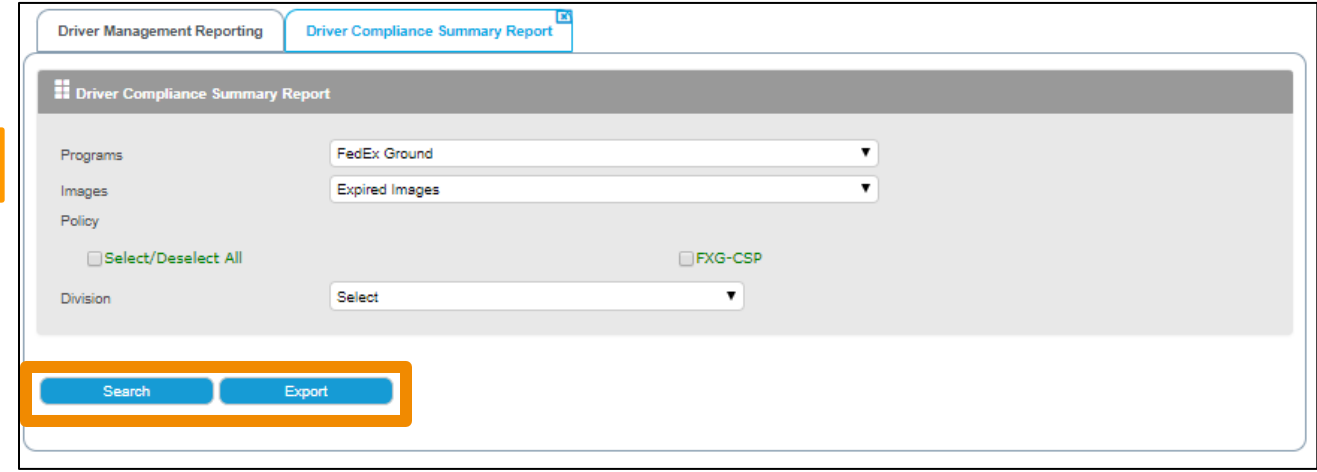

**2**

#### <span id="page-51-0"></span>DOCUMENT ERRORS REPORT

The Document Errors Report captures Program, Policies and Division ordering parameters.

- 1. Check the *Select/Deselect All* and *FXG-CSP checkboxes*. Click *Search* to order the report.
- 2. Click *Check Status* to get the status of the report.
- 3. Click *Download* to download the most recent report ordered.

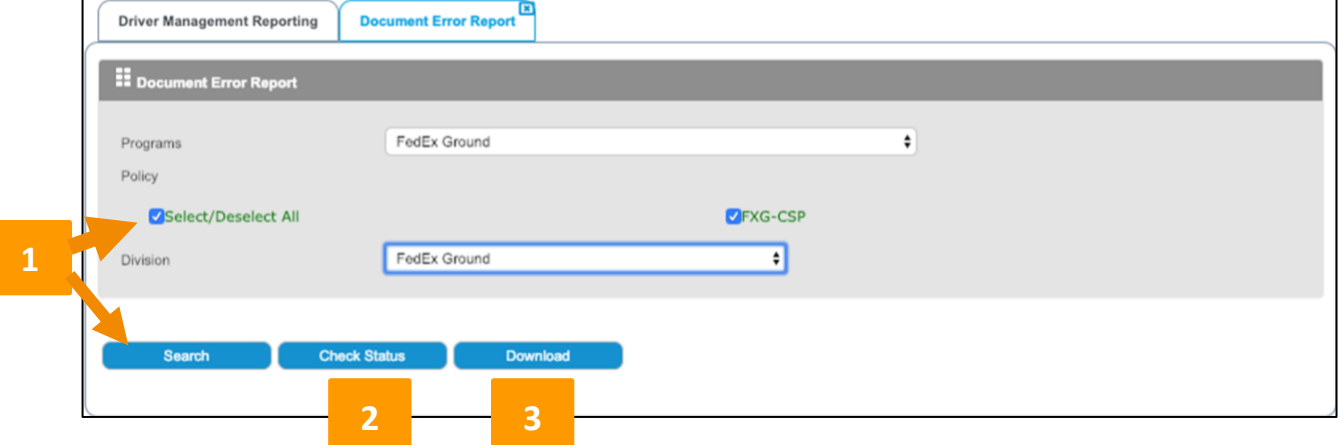

When *Search* is selected, the report will order and provide status to the user.

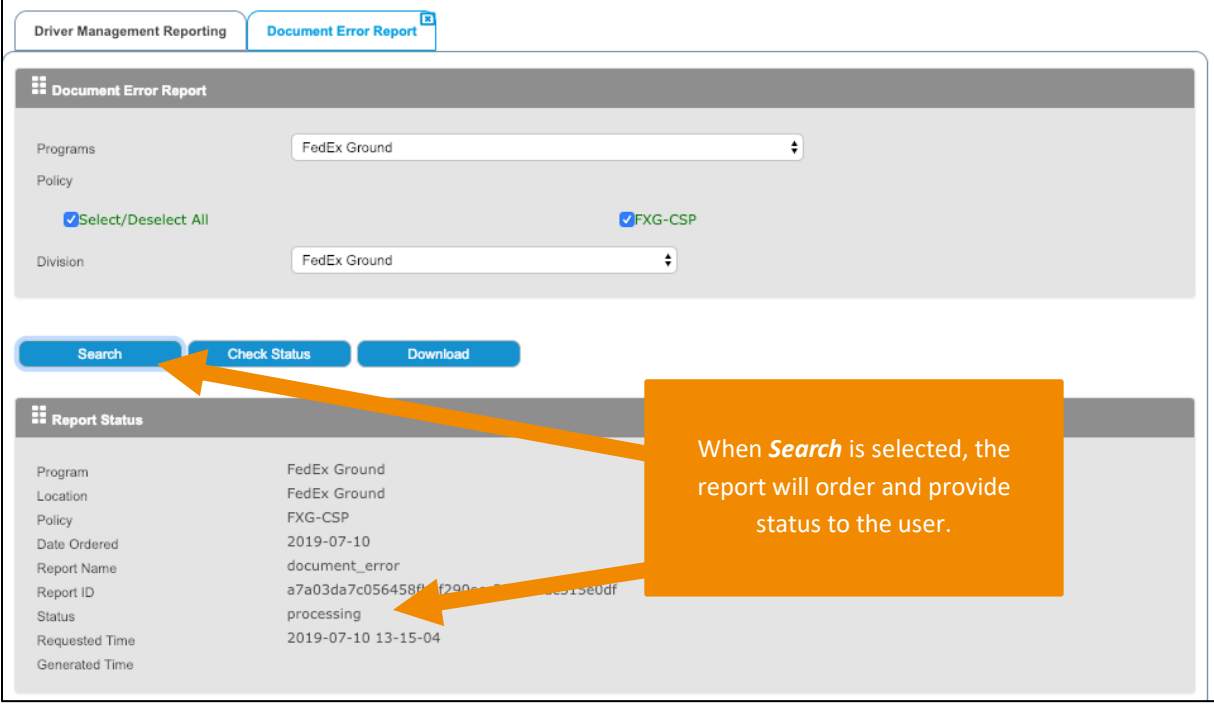

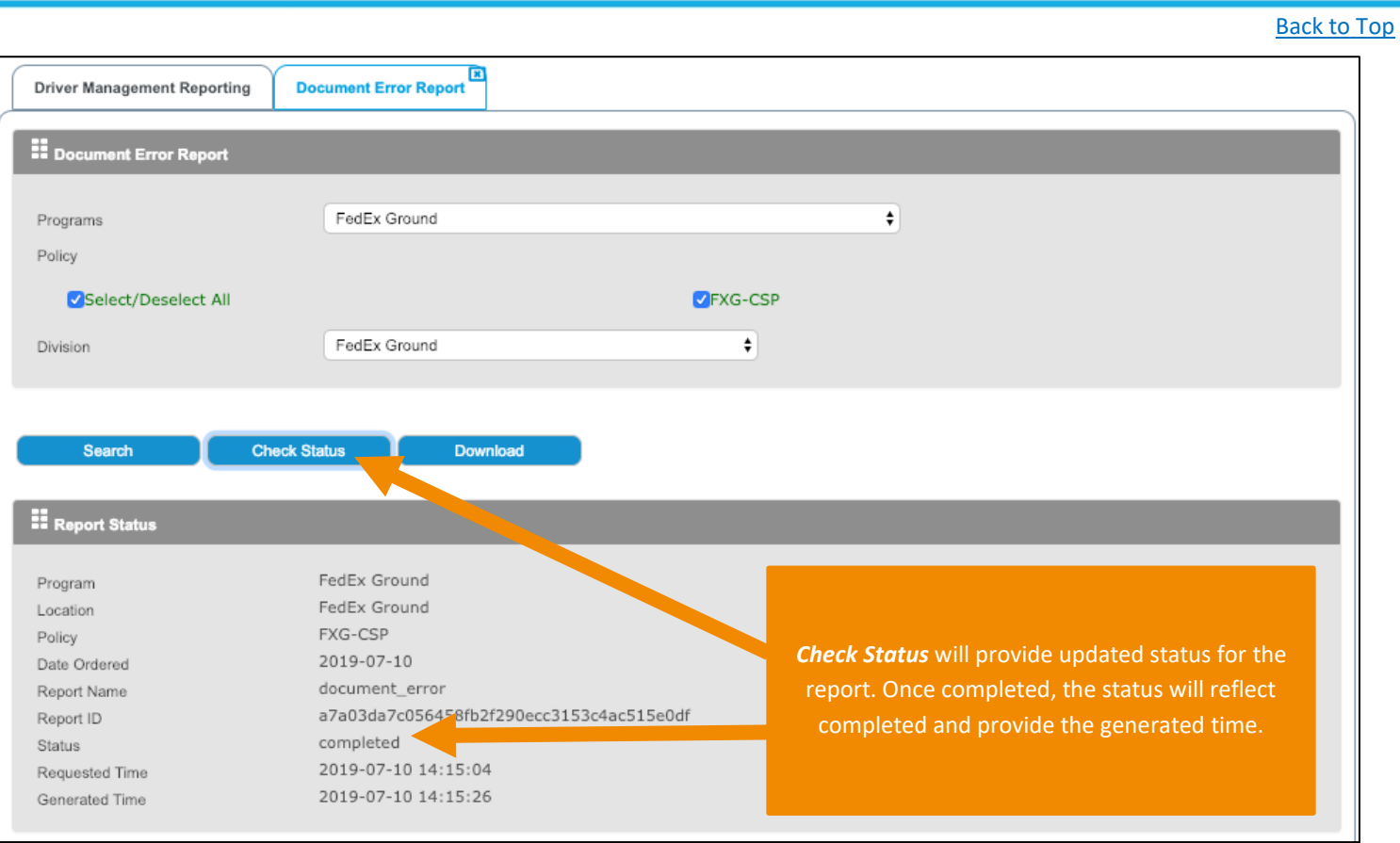

<span id="page-52-0"></span>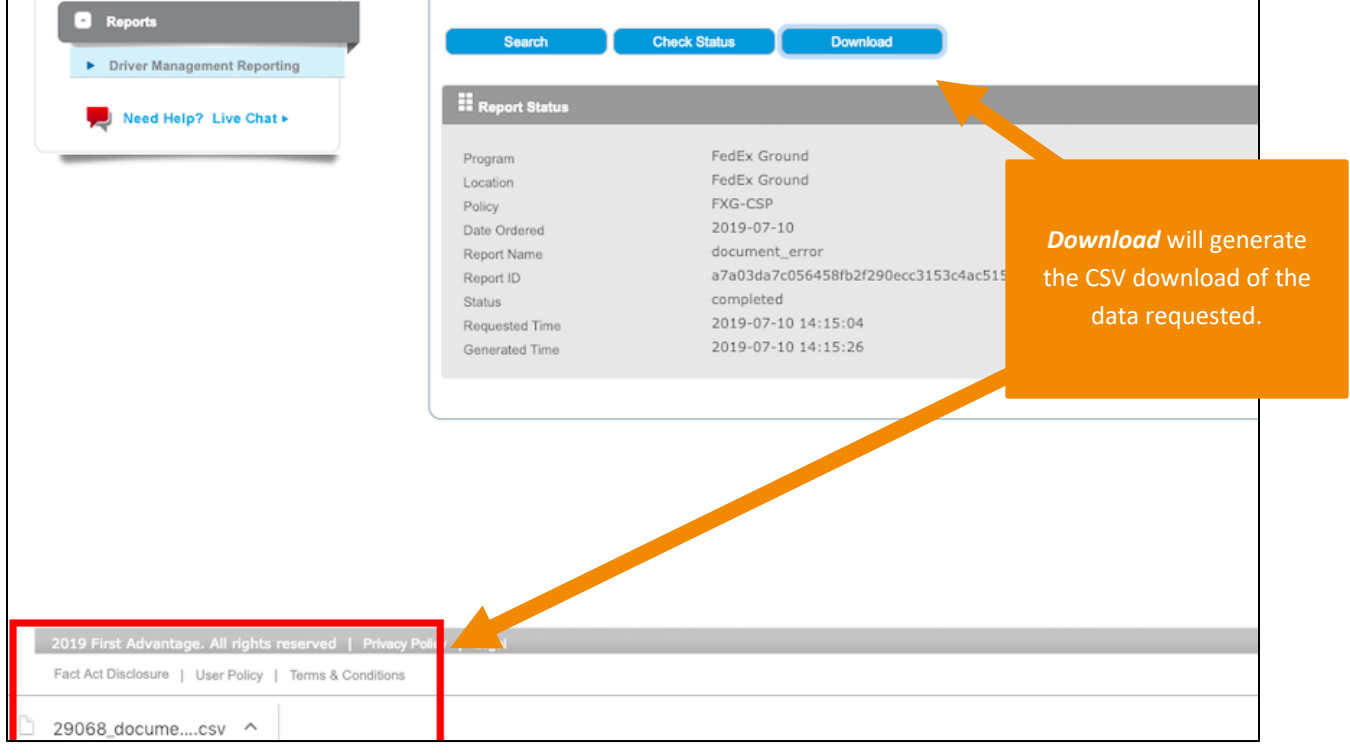

The system has seven standard reports Service Providers will find useful:

1. **Approaching Expiration** – Shows documents approaching expiration up to the number of days selected. User can select filter at 5 days, 20 days, 30 days, 45 days, 60 days, 90 days, 120 days and already expired documents.

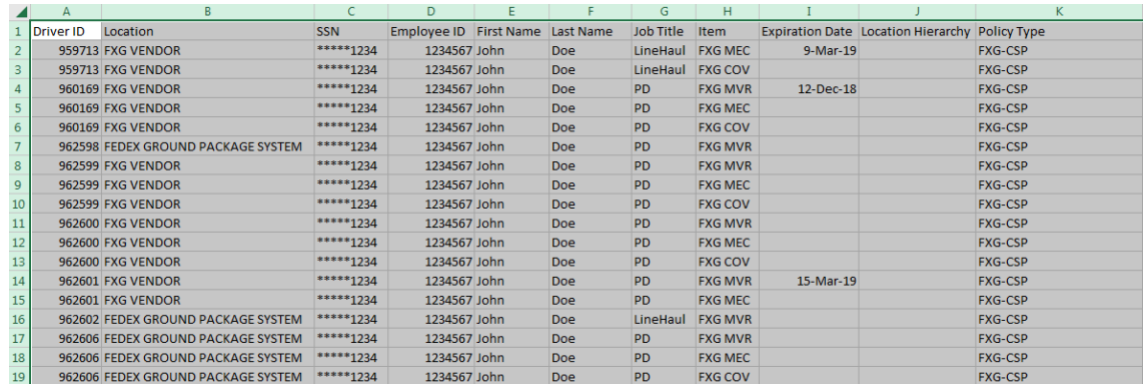

2. **Compliance Summary Report** – Lists overall file compliance percentage which is calculated by dividing the number of compliant drivers by the total active files for the specified 7-day range.

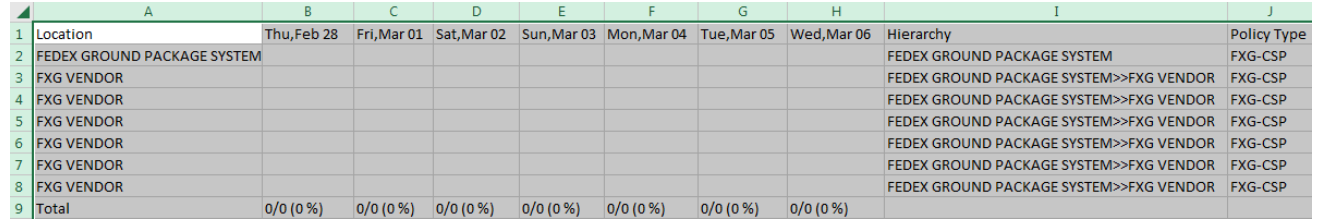

3. **Document Error Report** – Shows reason for any not-approved document and any missing document. Make corrections to documents and submit to FADV. If the form requirement column value is blank, there should be an expiration date indicating that the specified document is currently expired.

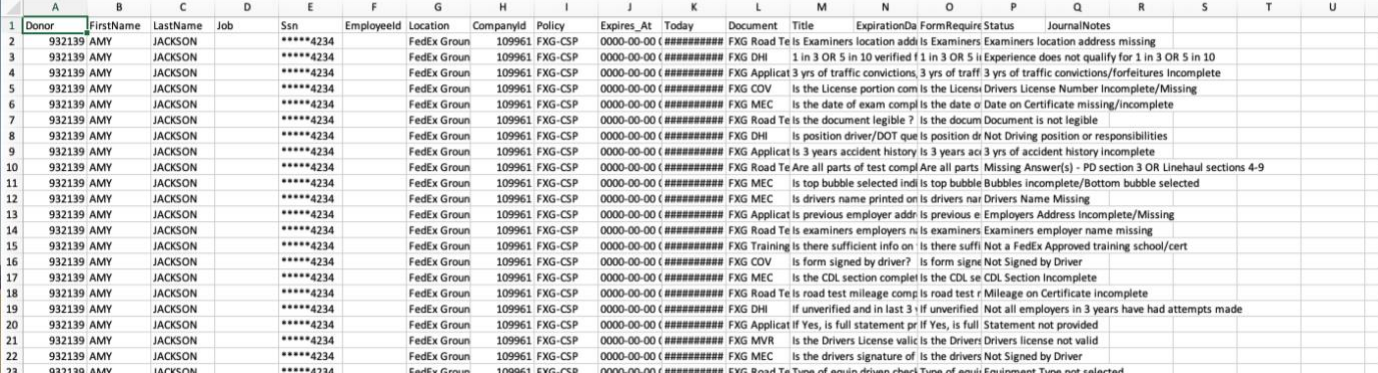

#### [Back to Top](#page-0-0)

### 4. **Driver Compliance Summary Report** – Lists non-compliant documents by driver. Shows

document status per candidate. Current documentation for expired or missing documents should be sent to FADV.

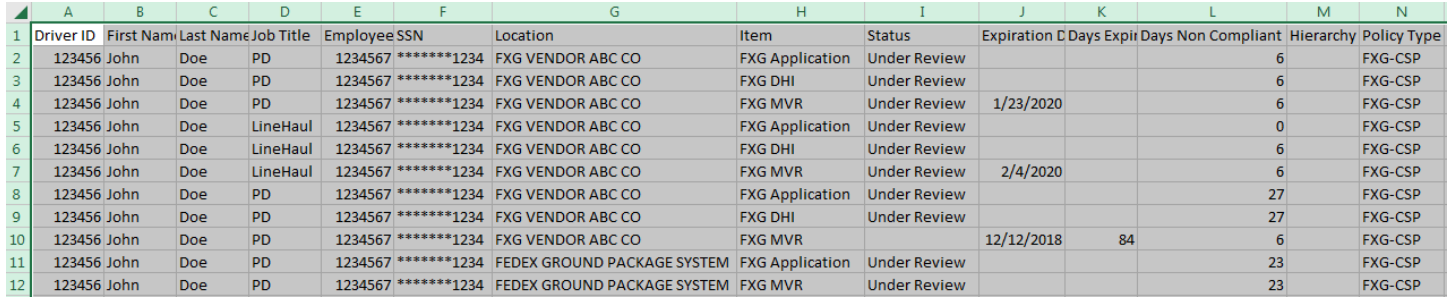

#### Status Definition

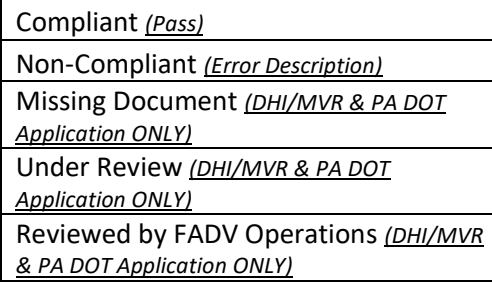

\*Refer to [page 48](#page-44-0) for additional detail on status.

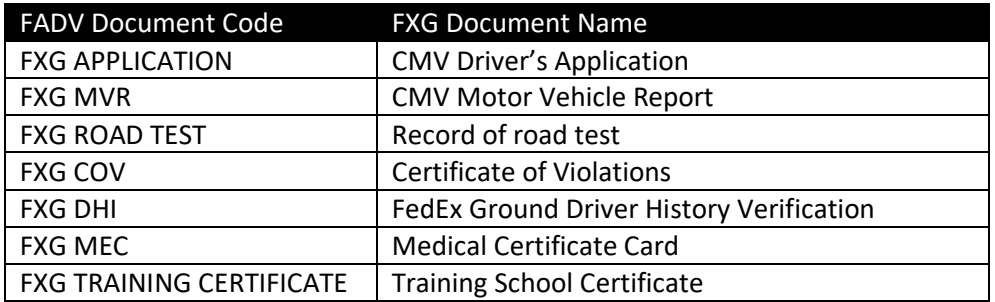

#### 5. **Real Time Compliance** – Current summary view of overall file compliance.

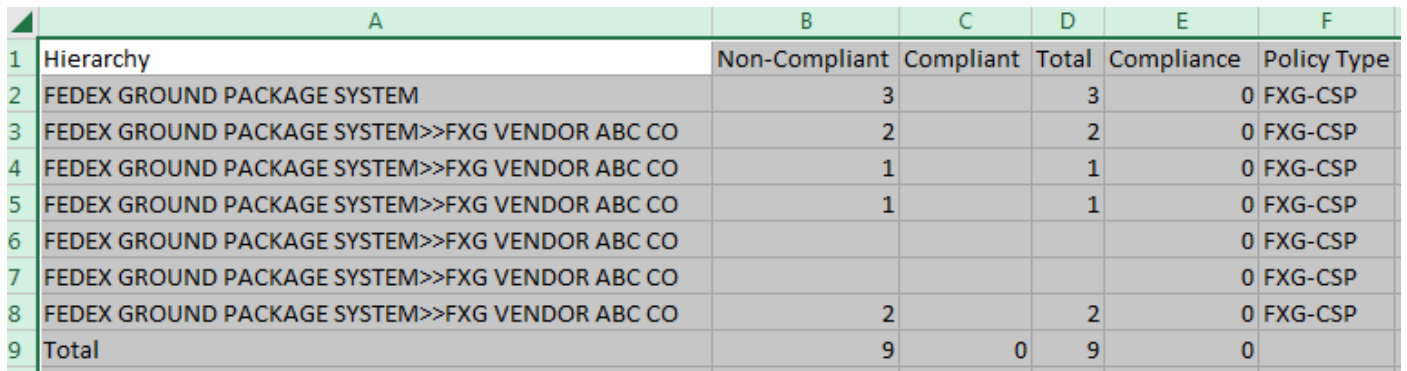

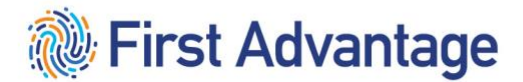

#### [Back to Top](#page-0-0)

#### 6. **Section Compliance** – Compliance summary by document type.

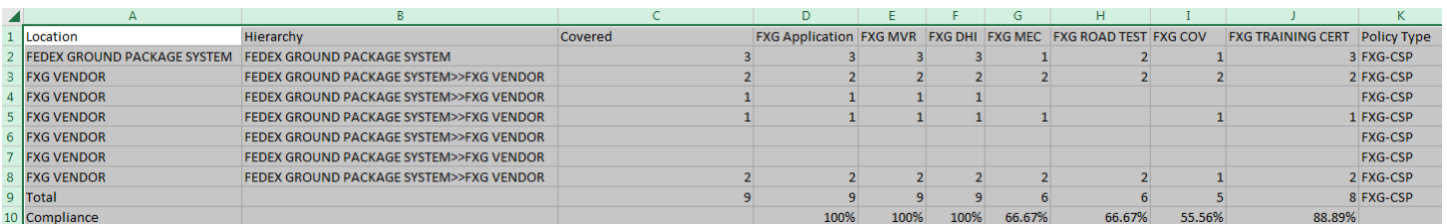

7. **Donor Power Search** – This report allows you to create a report based on data elements that are saved in the system which can be further refined by selecting statuses and other criteria. When selecting criteria for this report, only one policy can be selected as the system will be looking at the policy criteria to build the report. Search criteria available will be a list of all documents available under the policy selected, as well as any of the form requirements.

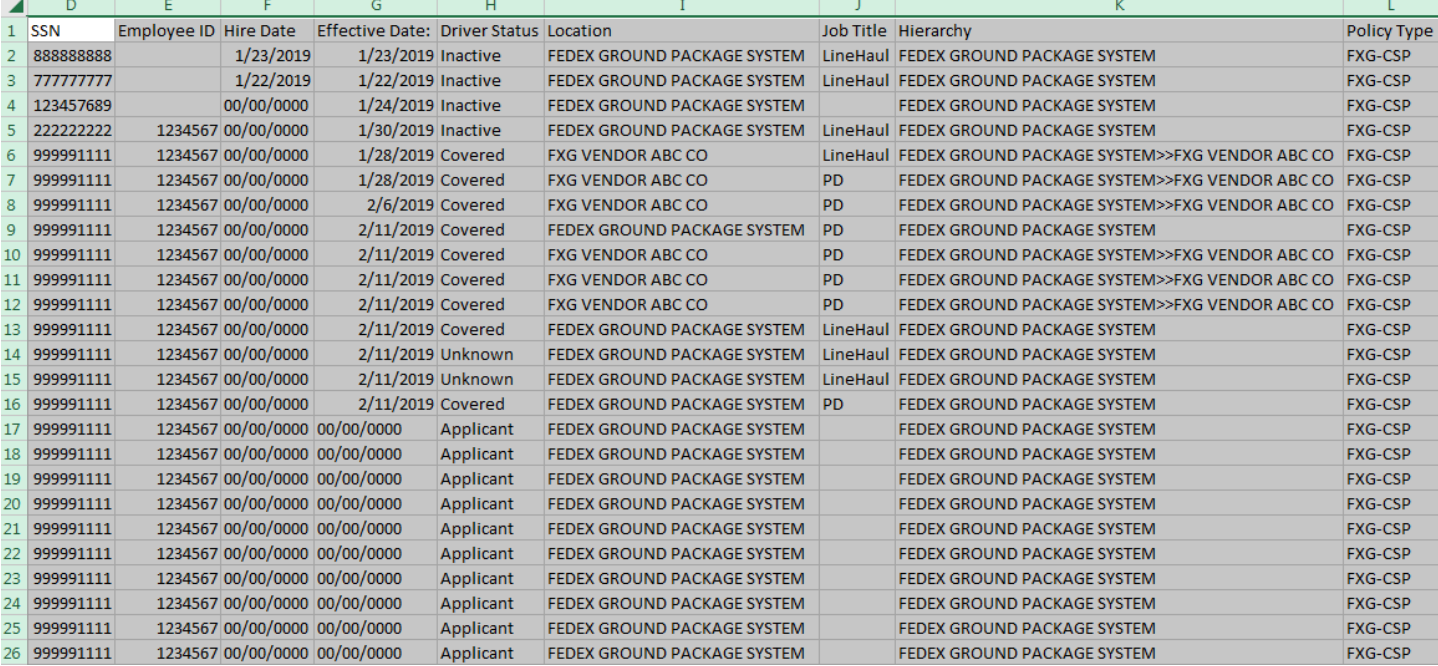

#### <span id="page-56-0"></span>**PHASE 3**

#### <span id="page-56-1"></span>**ACKNOWLEDGING THE SAFETY INFORMATION GUIDE (SIG)**

After the candidate's qualifications are verified and the candidate is active in CDAS, the candidate must review and acknowledge the Safety Information Guide via the candidate's MyGroundBizAccount (MGBA).

The MGBA account creation and the SIG email will take several hours during business hours from the time the candidate becomes active in CDAS. If the driver receives error code 110 this means that the profile has not been created.

The driver will receive an email when the profile has been created and can login to MGBA to sign the SIG. Until the driver gets the email, the file is not ready.

**Creating passwords** - After logging in with a temporary password, new users will be prompted to create a password.

- Passwords must be between 8 and 32 characters long and must contain at least one number and one special character (#, \*, &, !, ?).
- Users will be prompted to change the password every 90 days.
- Forgotten passwords can be reset by calling 1.855.NEW.PSWD (1.855.639.7793) Select option one (**for FedEx Ground**), enter FedEx ID number, enter last four digits of the user SSN.

#### <span id="page-56-2"></span>**WORKFORCE AUTHORIZATION DOCUMENTS AND BADGING**

Service Providers will complete the Work Authorization Documents process through MyGroundBiz Account (MGBA). Service Provider Authorized Officers and Business Contacts, who have been delegated Workforce Administration Tasks, will enter the E-Verify Case Verification Number through MGBA for their employees prior to sending the employee to the station or hub for a security badge. The E-Verify 15 character alphanumeric Case Verification Number can be found on the confirmation document after E-Verify has been completed. If the service provider is unable to enter the e-verify case number, the everify document may be presented to station staff to enter the information in CDAS.

FedEx Ground station staff will complete the badging process prior to the candidate providing service.

#### <span id="page-56-3"></span>ADDITIONALLY FOR LINEHAUL

**English Proficiency Test** – The English Proficiency Test will continue to be administered by FedEx Ground Linehaul staff. Service providers will work with FXG management to schedule the test.

**Linehaul Equipment Familiarization** – The candidate completes the Linehaul Equipment Familiarization video and assessment.

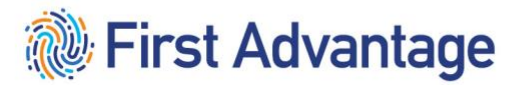

### <span id="page-57-0"></span>**GLOSSARY**

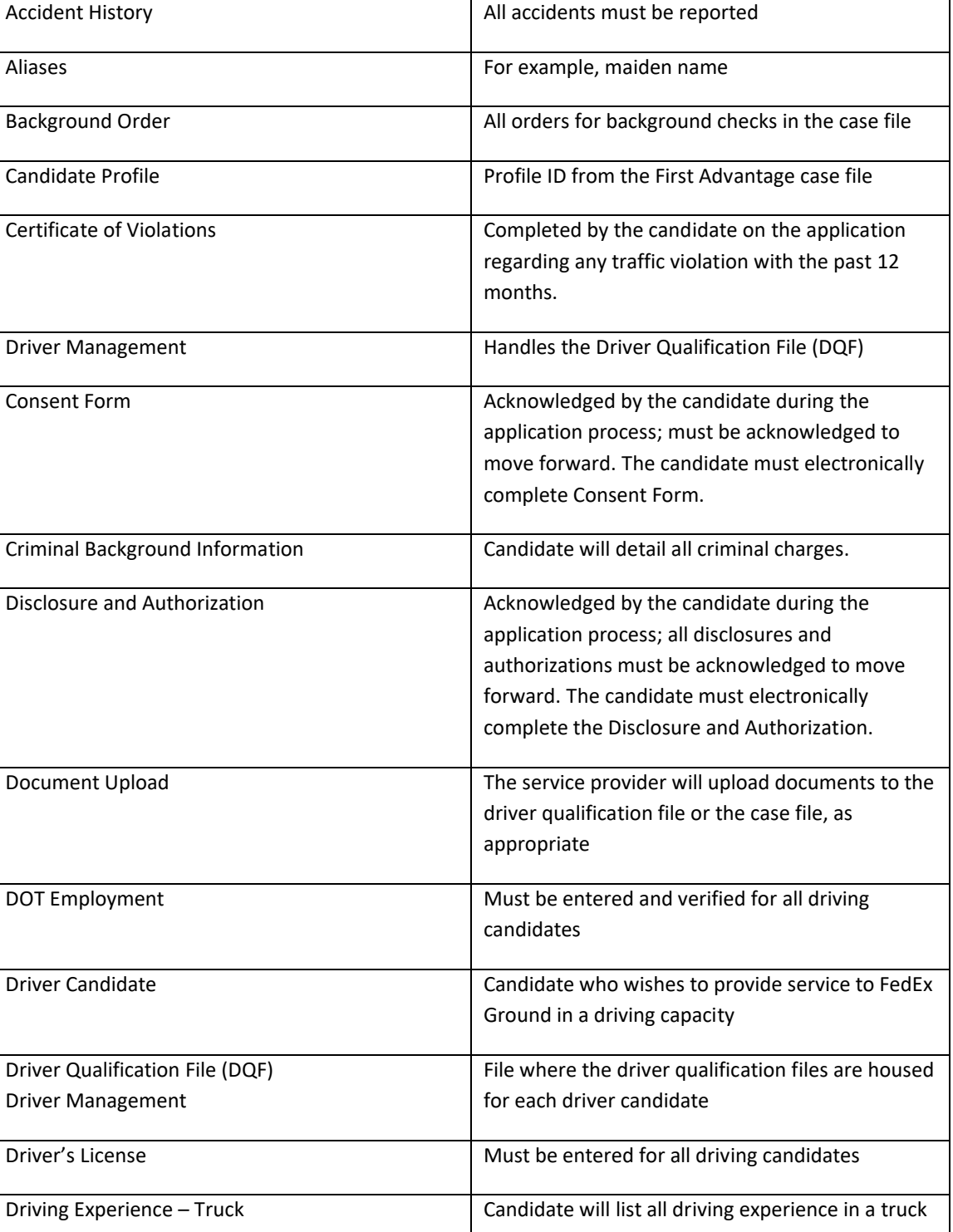

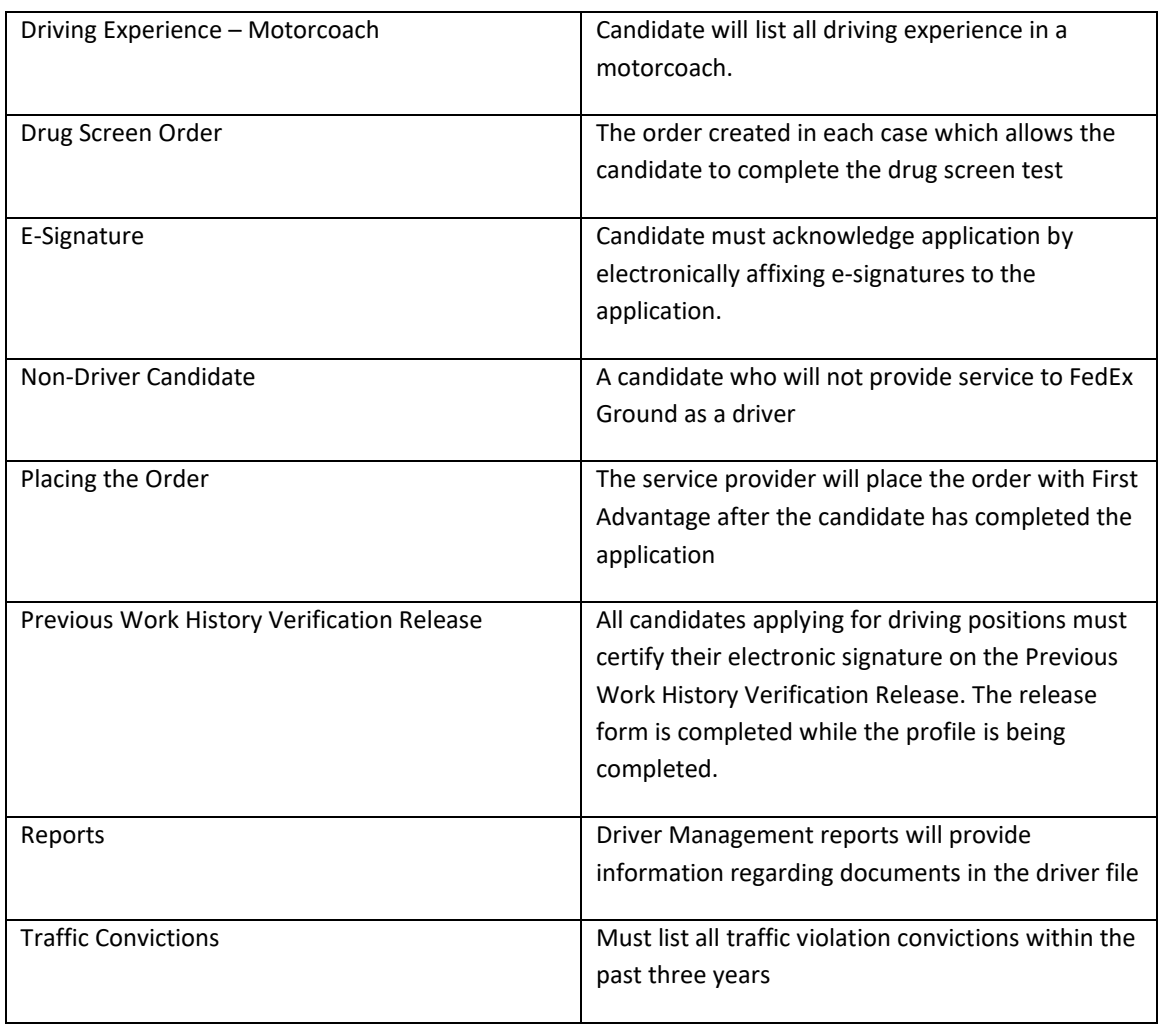